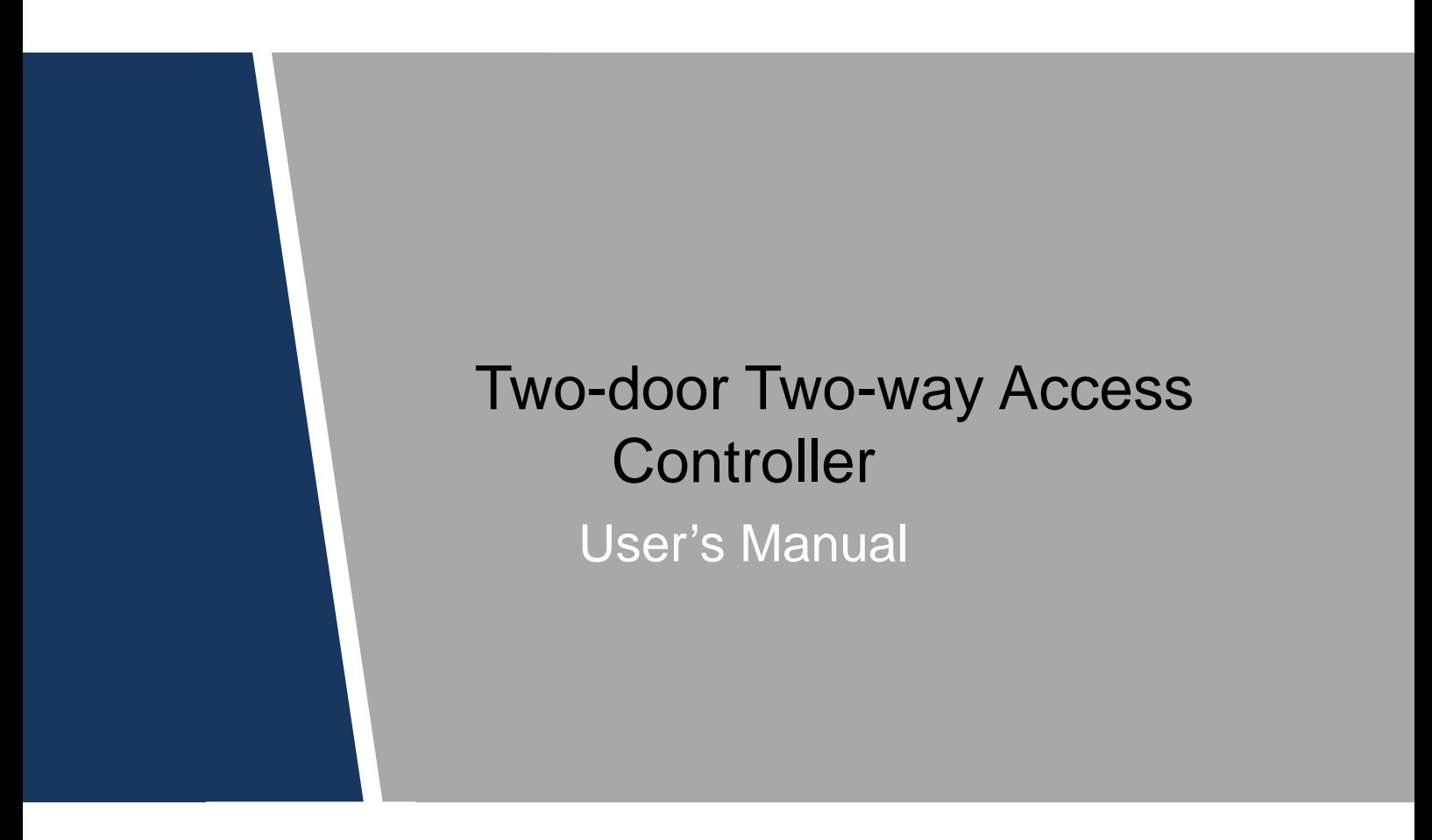

# **Cybersecurity Recommendations**

#### <span id="page-1-0"></span>**Mandatory actions to be taken towards cybersecurity**

#### **1. Change Passwords and Use Strong Passwords:**

The number one reason systems get "hacked" is due to having weak or default passwords. It is recommended to change default passwords immediately and choose a strong password whenever possible. A strong password should be made up of at least 8 characters and a combination of special characters, numbers, and upper and lower case letters.

#### **2. Update Firmware**

As is standard procedure in the tech-industry, we recommend keeping NVR, DVR, and IP camera firmware up-to-date to ensure the system is current with the latest security patches and fixes.

#### **"Nice to have" recommendations to improve your network security**

#### **1. Change Passwords Regularly**

Regularly change the credentials to your devices to help ensure that only authorized users are able to access the system.

#### **2. Change Default HTTP and TCP Ports:**

● Change default HTTP and TCP ports for systems. These are the two ports used to communicate and to view video feeds remotely.

• These ports can be changed to any set of numbers between 1025-65535. Avoiding the default ports reduces the risk of outsiders being able to guess which ports you are using.

#### **3. Enable HTTPS/SSL:**

Set up an SSL Certificate to enable HTTPS. This will encrypt all communication between your devices and recorder.

### **4. Enable IP Filter:**

Enabling your IP filter will prevent everyone, except those with specified IP addresses, from accessing the system.

#### **5. Change ONVIF Password:**

On older IP Camera firmware, the ONVIF password does not change when you change the system's credentials. You will need to either update the camera's firmware to the latest revision or manually change the ONVIF password.

#### **6. Forward Only Ports You Need:**

● Only forward the HTTP and TCP ports that you need to use. Do not forward a huge range of numbers to the device. Do not DMZ the device's IP address.

● You do not need to forward any ports for individual cameras if they are all connected to a recorder on site; just the NVR is needed.

### **7. Disable Auto-Login on SmartPSS:**

Those using SmartPSS to view their system and on a computer that is used by multiple people should disable auto-login. This adds a layer of security to prevent users without the appropriate credentials from accessing the system.

### **8. Use a Different Username and Password for SmartPSS:**

In the event that your social media, bank, email, etc. account is compromised, you would not want someone collecting those passwords and trying them out on your video surveillance system. Using a different username and password for your security system will make it more difficult for someone to guess their way into your system.

#### **9. Limit Features of Guest Accounts:**

If your system is set up for multiple users, ensure that each user only has rights to features and functions they need to use to perform their job.

### **10. UPnP:**

● UPnP will automatically try to forward ports in your router or modem. Normally this would be a good thing. However, if your system automatically forwards the ports and you leave the credentials defaulted, you may end up with unwanted visitors.

● If you manually forwarded the HTTP and TCP ports in your router/modem, this feature should be turned off regardless. Disabling UPnP is recommended when the function is not used in real applications.

#### **11. SNMP:**

Disable SNMP if you are not using it. If you are using SNMP, you should do so only temporarily, for tracing and testing purposes only.

#### **12. Multicast:**

Multicast is used to share video streams between two recorders. Currently there are no known issues involving Multicast, but if you are not using this feature, deactivation can enhance your network security.

#### **13. Check the Log:**

If you suspect that someone has gained unauthorized access to your system, you can check the system log. The system log will show you which IP addresses were used to login to your system and what was accessed.

#### **14. Physically Lock Down the Device:**

Ideally, you want to prevent any unauthorized physical access to your system. The best way to achieve this is to install the recorder in a lockbox, locking server rack, or in a room that is behind a lock and key.

### **15. Connect IP Cameras to the PoE Ports on the Back of an NVR:**

Cameras connected to the PoE ports on the back of an NVR are isolated from the outside world and cannot be accessed directly.

### **16. Isolate NVR and IP Camera Network**

The network your NVR and IP camera resides on should not be the same network as your public computer network. This will prevent any visitors or unwanted guests from getting access to the same network the security system needs in order to function properly.

# **Regulatory Information**

### <span id="page-4-0"></span>FCC Information

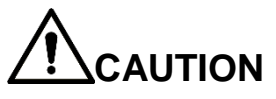

Changes or modifications not expressly approved by the party responsible for compliance could void the user's authority to operate the equipment.

#### **FCC conditions:**

This device complies with part 15 of the FCC Rules. Operation is subject to the following two conditions:

- This device may not cause harmful interference.
- This device must accept any interference received, including interference that may cause undesired operation.

#### **FCC compliance:**

This equipment has been tested and found to comply with the limits for a digital device, pursuant to part 15 of the FCC Rules. This equipment generate, uses and can radiate radio frequency energy and, if not installed and used in accordance with the guide, may cause harmful interference to radio communication.

- For class A device, these limits are designed to provide reasonable protection against harmful interference in a commercial environment. Operation of this equipment in a residential area is likely to cause harmful interference in which case the user will be required to correct the interference at his own expense.
- For class B device, these limits are designed to provide reasonable protection against harmful interference in a residential installation. However, there is no guarantee that interference will not occur in a particular installation. If this equipment does cause harmful interference to radio or television reception, which can be determined by turning the equipment off and on, the user is encouraged to try to correct the interference by one or more of the following measures:
	- Reorient or relocate the receiving antenna.
	- Increase the separation between the equipment and receiver.
	- Connect the equipment into an outlet on a circuit different from that to which the receiver is connected.
	- Consult the dealer or an experienced radio/TV technician for help.

## **Foreword**

### <span id="page-5-0"></span>**General**

This document elaborates on structure, installation and wiring of two-door two-way access controller.

### Safety Instructions

The following categorized signal words with defined meaning might appear in the Manual.

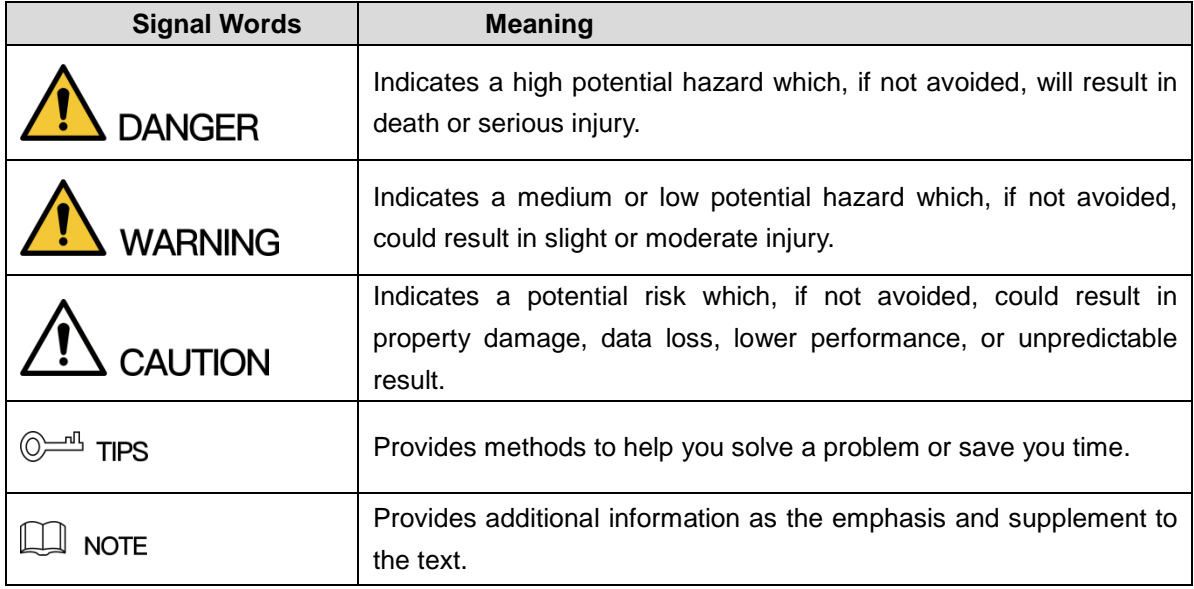

### Privacy Protection Notice

As the device user or data controller, you might collect personal data of others' such as face, fingerprints, car plate number, Email address, phone number, GPS and so on. You need to be in compliance with the local privacy protection laws and regulations to protect the legitimate rights and interests of other people by implementing measures include but not limited to: providing clear and visible identification to inform data subject the existence of surveillance area and providing related contact.

### About the Manual

- The Manual is for reference only. If there is inconsistency between the Manual and the actual product, the actual product shall prevail.
- We are not liable for any loss caused by the operations that do not comply with the Manual.
- The Manual would be updated according to the latest laws and regulations of related regions. For detailed information, see the paper User's Manual, CD-ROM, QR code or our official website. If there is inconsistency between paper User's Manual and the electronic version, the electronic version shall prevail.
- All the designs and software are subject to change without prior written notice. The product updates might cause some differences between the actual product and the Manual. Please contact the customer service for the latest program and supplementary documentation.
- There still might be deviation in technical data, functions and operations description, or errors in print. If there is any doubt or dispute, please refer to our final explanation.
- Upgrade the reader software or try other mainstream reader software if the Guide (in PDF format) cannot be opened.
- [All trademarks, registered trademarks and the company names in the Manual are the](http://www.affordablelaundry.com/all-trademarks-and-registered-trademarks-are-the-property-of-their-respective-owners)  [properties of their respective owners.](http://www.affordablelaundry.com/all-trademarks-and-registered-trademarks-are-the-property-of-their-respective-owners)
- Please visit our website, contact the supplier or customer service if there is any problem occurred when using the device.
- If there is any uncertainty or controversy, please refer to our final explanation.

# <span id="page-7-0"></span>**Important Safeguards and Warnings**

The following description is the correct application method of the device. Please read the manual carefully before use, in order to prevent danger and property loss. Strictly conform to the manual during application and keep it properly after reading.

### Operating Requirement

- Please don't place and install the device in an area exposed to direct sunlight or near heat generating device.
- Please don't install the device in a humid, dusty or fuliginous area.
- Please keep its horizontal installation, or install it at stable places, and prevent it from falling.
- Please don't drip or splash liquids onto the device; don't put on the device anything filled with liquids, in order to prevent liquids from flowing into the device.
- Please install the device at well-ventilated places; don't block its ventilation opening.
- Use the device only within rated input and output range.
- Please don't dismantle the device arbitrarily.
- Please transport, use and store the device within allowed humidity and temperature range.

### Power Requirement

- Please make sure to use batteries according to requirements; otherwise, it may result in fire, explosion or burning risks of batteries!
- To replace batteries, only the same type of batteries can be used!
- The product shall use electric cables (power cables) recommended by this area, which shall be used within its rated specification!
- Please use standard power adapter matched with the device. Otherwise, the user shall undertake resulting personnel injury or device damage.
- Please use power supply that meets SELV (safety extra low voltage) requirements, and supply power with rated voltage that conforms to Limited Power Source in IEC60950-1. For specific power supply requirements, please refer to device labels.
- Products with category I structure shall be connected to grid power output socket, which is equipped with protective grounding.
- Appliance coupler is a disconnecting device. During normal use, please keep an angle that facilitates operation.

# **Table of Contents**

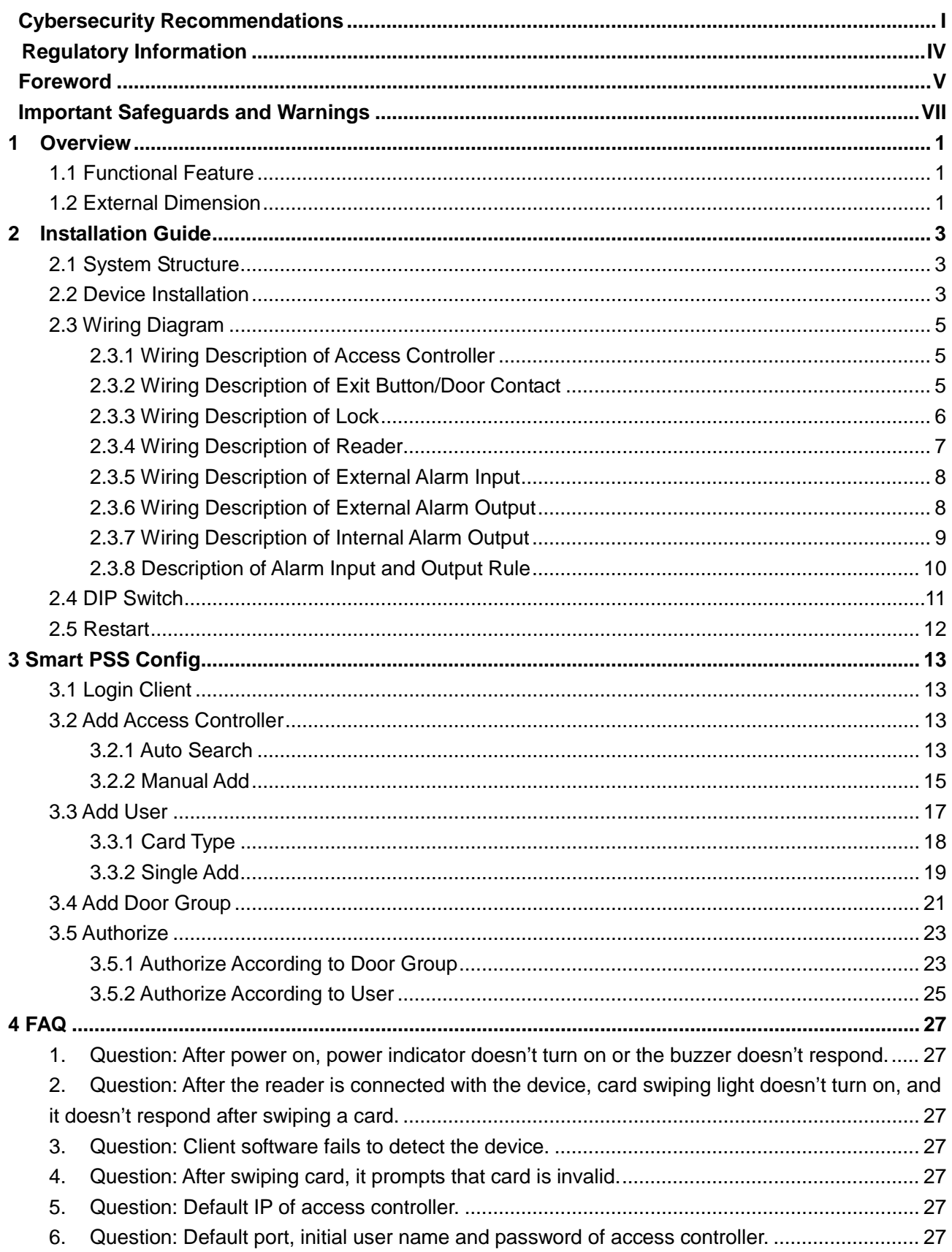

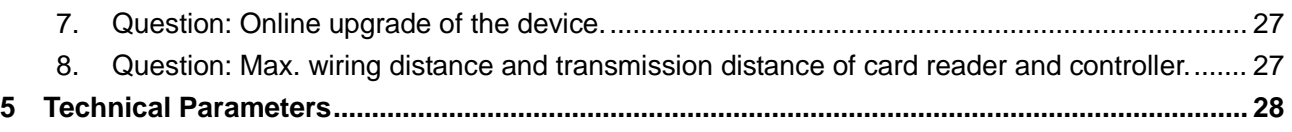

# **1 Overview**

<span id="page-10-0"></span>Two-door two-way access controller is a controlling device which compensates video surveillance and visual intercom. It has neat and modern design with strong functionality, suitable for high-end commercial building, prison, bank, government and enterprise.

### <span id="page-10-1"></span>**1.1 Functional Feature**

Its rich functions are as follows:

- Professional industrial design, lock and hinge rotational structure, able to bear 80kg force, with excellent vandal-resistant performance.
- Integrate alarm, access control, video surveillance and fire alarm.
- Support 4 sets of card readers (which can be set as 2 one-door two-way readers).
- Support 9 groups of signal input (exit button\*2, door contact\*2, tamper alarm\*1 and intrusion alarm \*4).
- Support 6 groups of control output (electric lock \*2, external alarm output \*2 and internal alarm output \*2).
- With RS485 port, it may extend to connect control module.
- FLASH storage capacity is 16M (which may extend to 32M). Support max. 100,000 card holders and 150,000 card reading records.
- Support tamper alarm, illegal intrusion alarm, unlock timeout alarm, duress card and duress code setup. Also support black-white list and patrol card setup.
- Support valid time period setting, password setting and expiration date setting of cards. Regarding guest card, its time of use can be set.
- Support 128 groups of schedules and 128 groups of holiday schedules.
- Permanent data storage during outage, built-in RTC (support DST), online upgrade.

### <span id="page-10-2"></span>**1.2 External Dimension**

Its appearance and dimension is shown in [Figure 1-1.](#page-11-0) The unit is mm.

#### Поставщик систем безопасности TELECAMERA.RU

<span id="page-11-0"></span>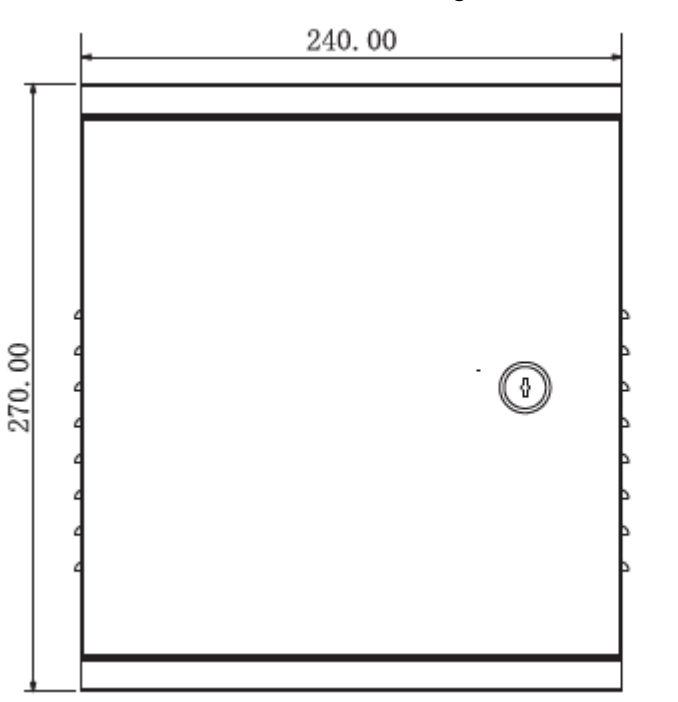

### Figure 1-1

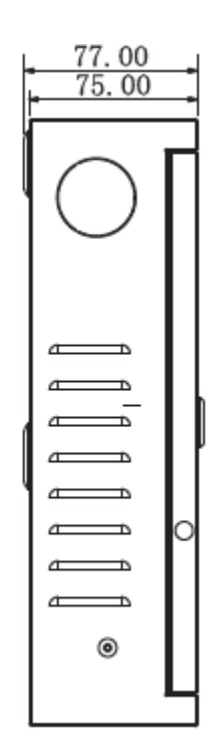

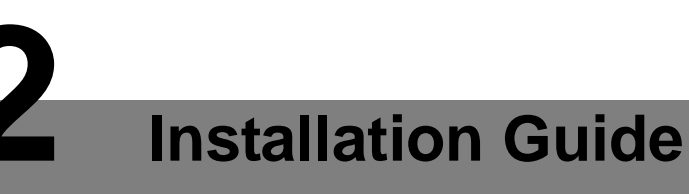

### <span id="page-12-1"></span><span id="page-12-0"></span>**2.1 System Structure**

System structure of two-door two-way access controller, door lock and reader is shown in [Figure 2-1.](#page-12-3)

<span id="page-12-3"></span>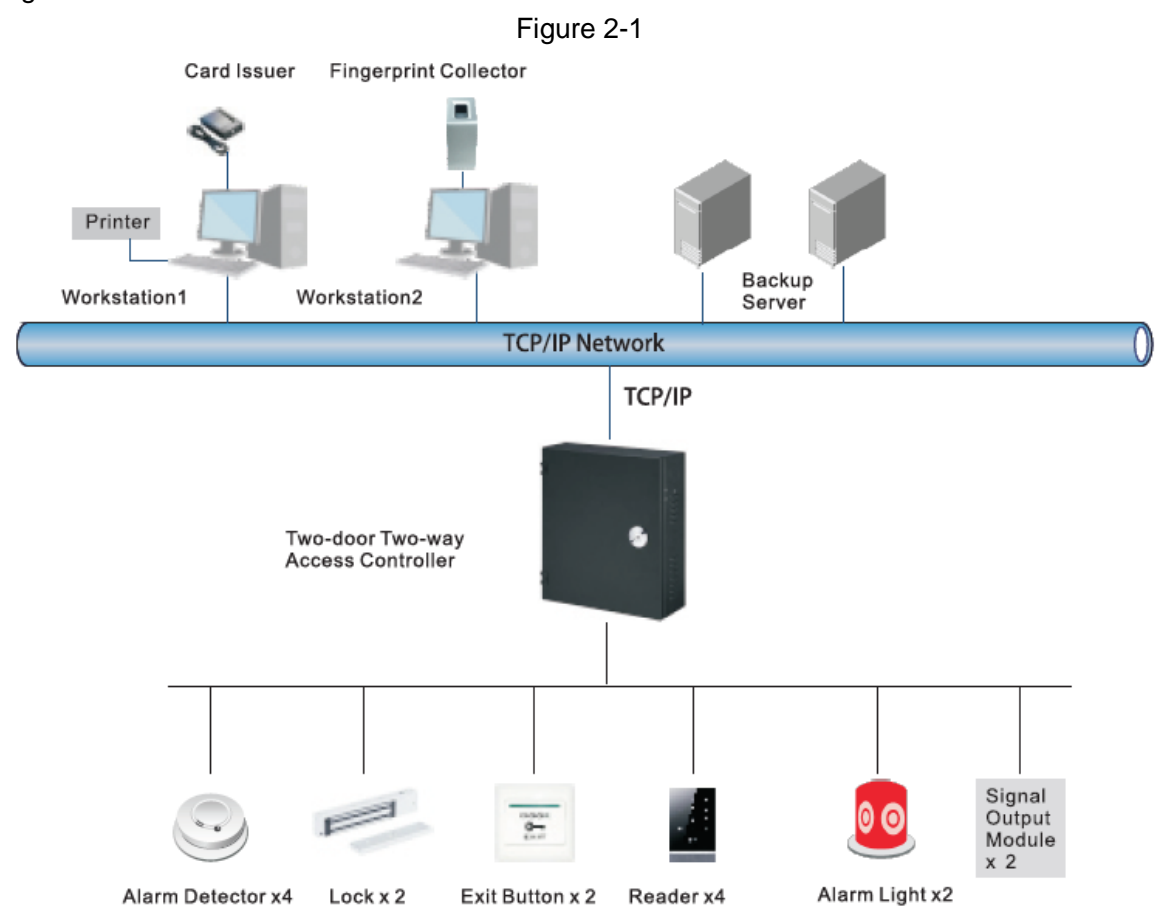

### <span id="page-12-2"></span>**2.2 Device Installation**

Device installation diagram is shown in [Figure 2-2](#page-13-0) and [Figure 2-3.](#page-13-1) The unit is mm.

#### Поставщик систем безопасности TELECAMERA.RU

<span id="page-13-0"></span>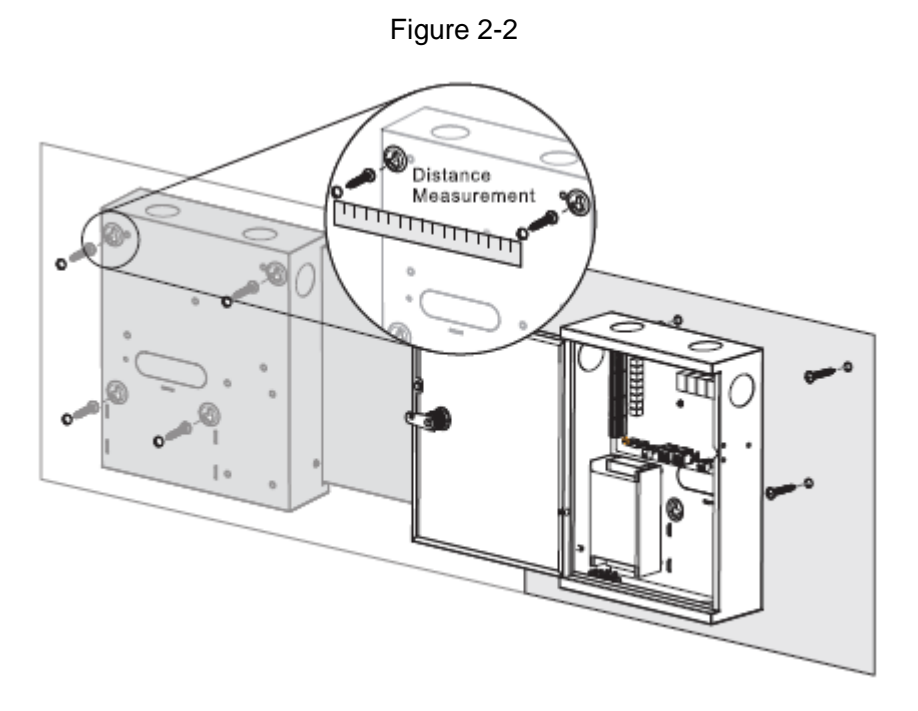

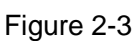

<span id="page-13-1"></span>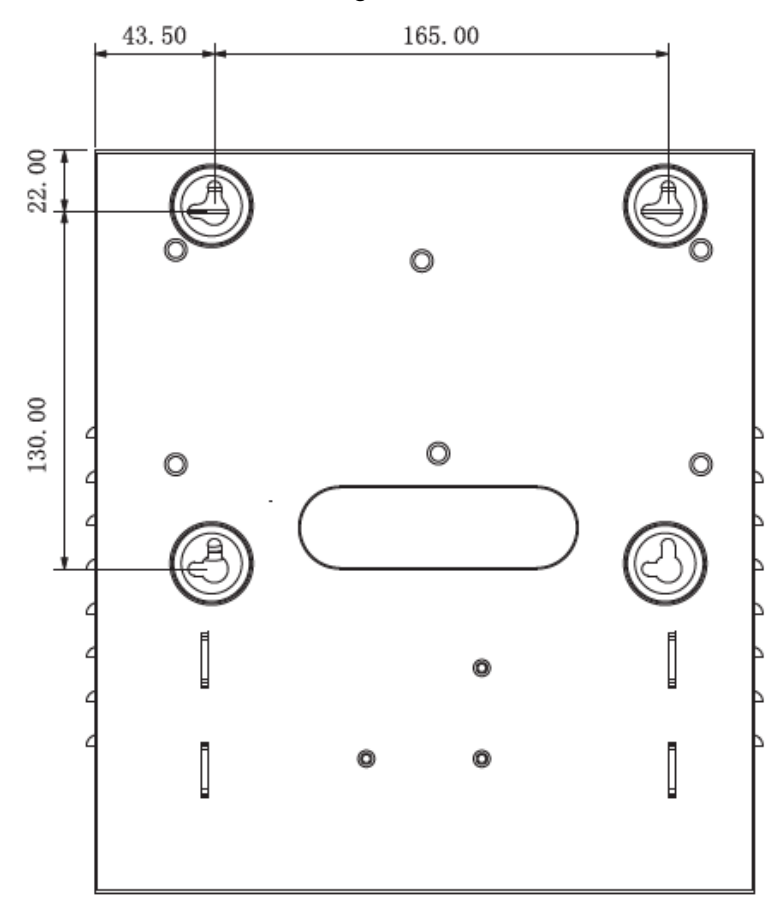

### $\Box$  NOTE

Please ensure that device mounting surface is able to bear 3 times as many as the total weight of the device, bracket and accessories.

- Step 1 Measure every hole distance and position according to holes at rear shell of the device, as shown in [Figure 2-3;](#page-13-1) drill holes in the wall according to the measured positions.
- Step 2 Embed expansion nuts and fix screws into the wall.
- Step 3 Hang the whole device onto the screws.

### <span id="page-14-0"></span>**2.3 Wiring Diagram**

### <span id="page-14-1"></span>**2.3.1 Wiring Description of Access Controller**

This device supports two-door two-way in or out. In case of alarm input, trigger external alarm output device to give an alarm. Device wiring diagram is shown in [Figure 2-4.](#page-14-3)

<span id="page-14-3"></span>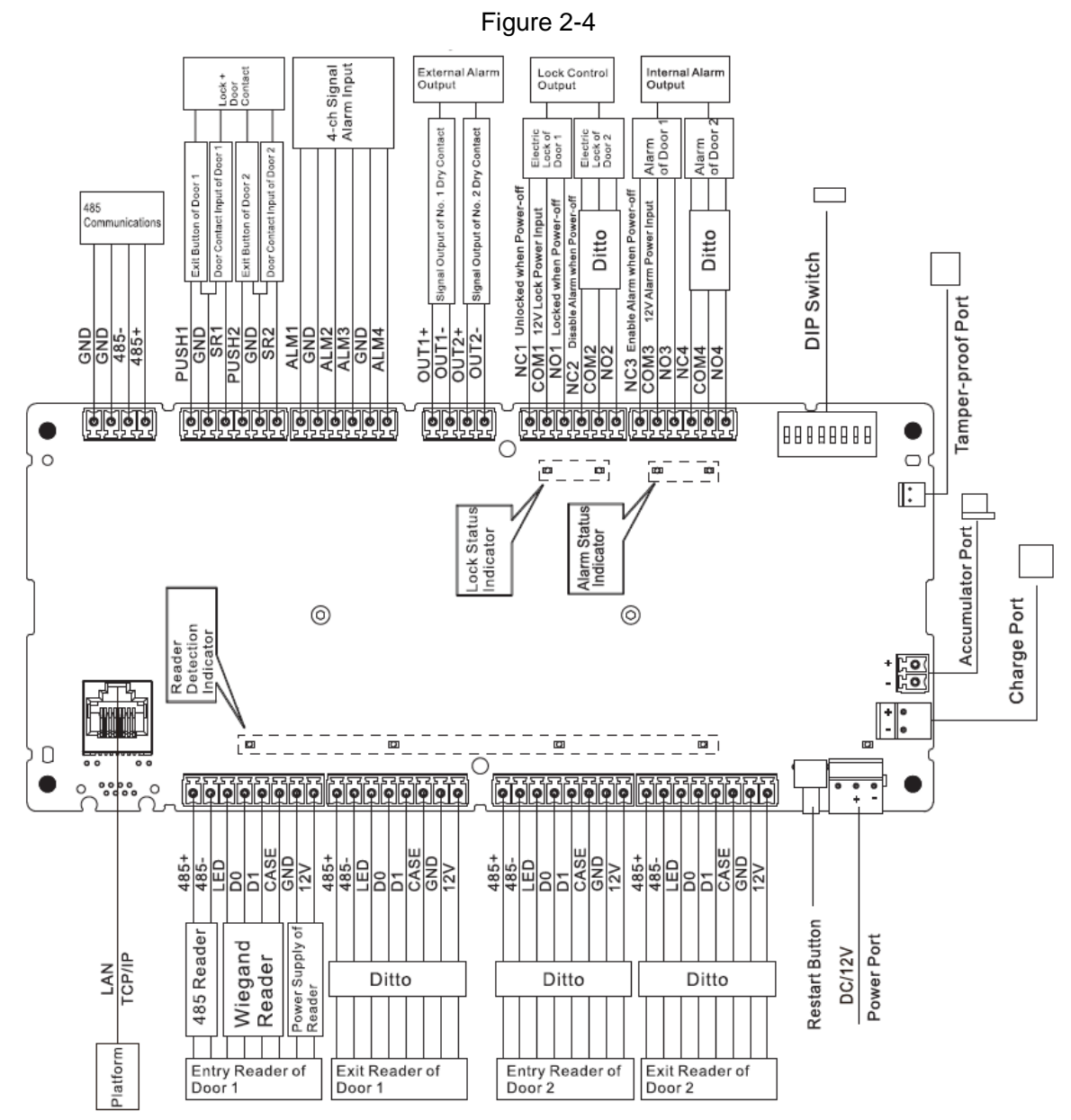

### <span id="page-14-2"></span>**2.3.2 Wiring Description of Exit Button/Door Contact**

Corresponding wiring terminals of exit button and door contact are shown in [Figure](#page-15-1) 2-5. Please refer to [Table 2-1](#page-15-2) for descriptions of wiring terminals.

<span id="page-15-1"></span>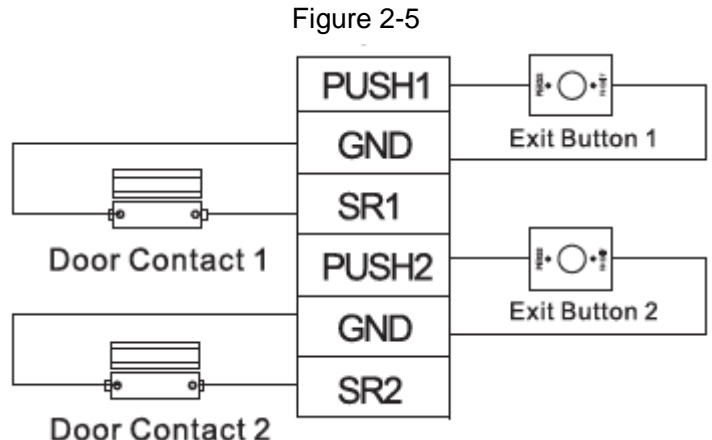

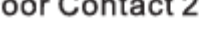

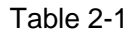

<span id="page-15-2"></span>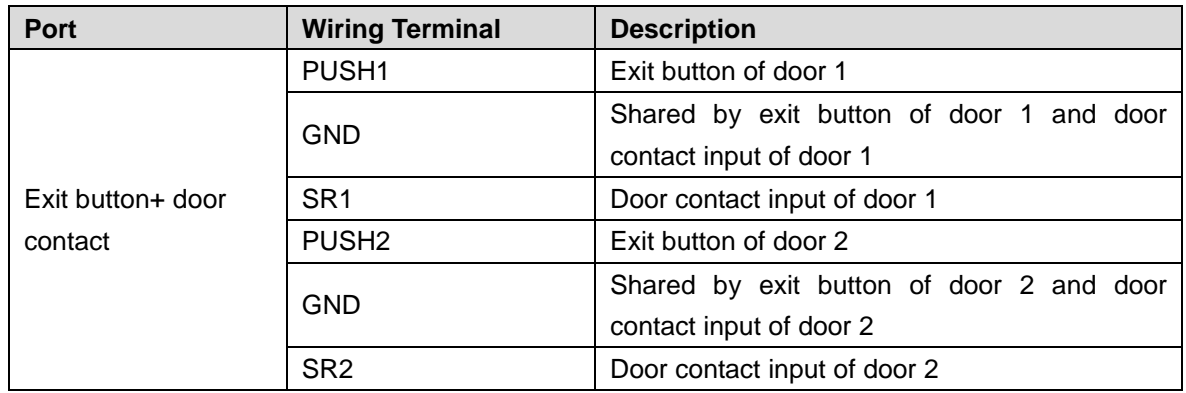

### <span id="page-15-0"></span>**2.3.3 Wiring Description of Lock**

<span id="page-15-3"></span>Support 2 groups of lock control outputs; serial numbers after the terminals represent corresponding doors. Please choose a proper connection mode according to lock type, as shown in [Figure 2-6,](#page-15-3) [Figure 2-7](#page-16-1) and [Figure 2-8.](#page-16-2) Please refer to [Table 2-2](#page-16-3) for descriptions of wiring terminals.

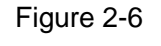

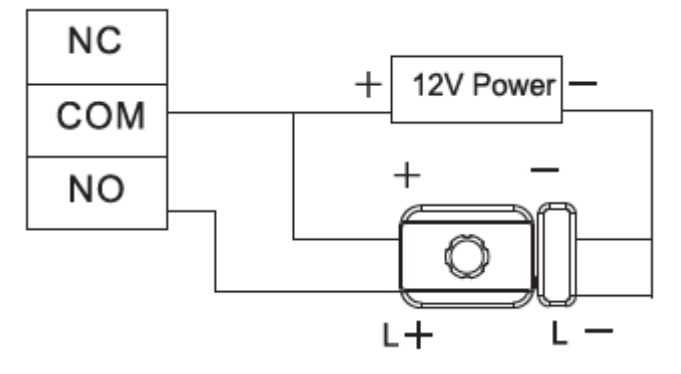

<span id="page-16-1"></span>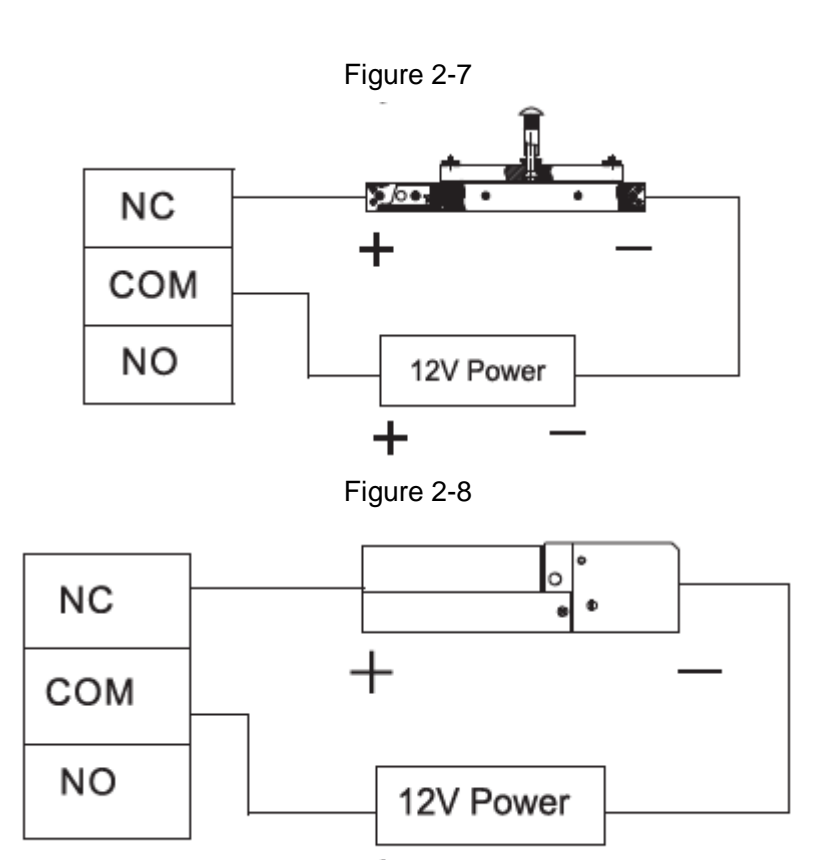

Table 2-2

<span id="page-16-3"></span><span id="page-16-2"></span>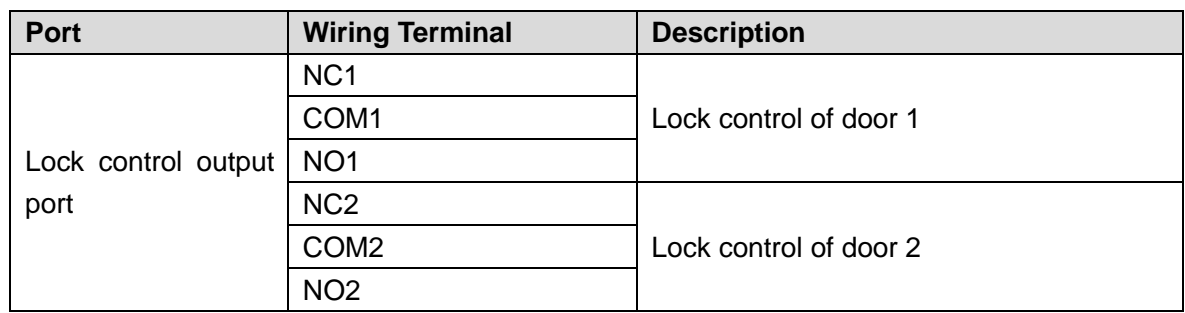

### <span id="page-16-0"></span>**2.3.4 Wiring Description of Reader**

### $\Box$  NOTE

1 door only supports to connect one type of reader—485 or Wiegand.

Please refer to [Table 2-3](#page-16-4) for descriptions of wiring terminals corresponding to readers. Take door 1 for example; other readers are the same. Please refer to [Table 2-4](#page-17-2) for descriptions of reader cable specification and length.

<span id="page-16-4"></span>

|                 |                        | rabie z-p          |                    |  |
|-----------------|------------------------|--------------------|--------------------|--|
| <b>Port</b>     | <b>Wiring Terminal</b> | <b>Cable Color</b> | <b>Description</b> |  |
|                 | $485+$                 | Purple             | 485 reader         |  |
|                 | 485-                   | Yellow             |                    |  |
| Entry Reader of | <b>LED</b>             | <b>Brown</b>       |                    |  |
| Door 1          | D <sub>0</sub>         | Green              | Wiegand reader     |  |
|                 | D <sub>1</sub>         | White              |                    |  |
|                 | <b>CASE</b>            | <b>Blue</b>        |                    |  |

Table 2-3

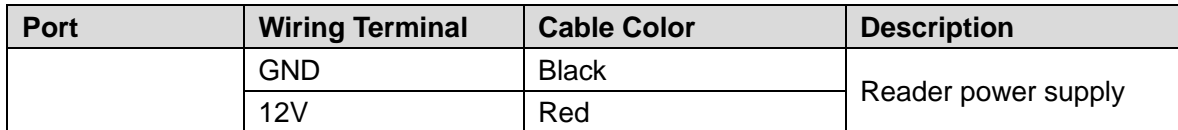

<span id="page-17-2"></span>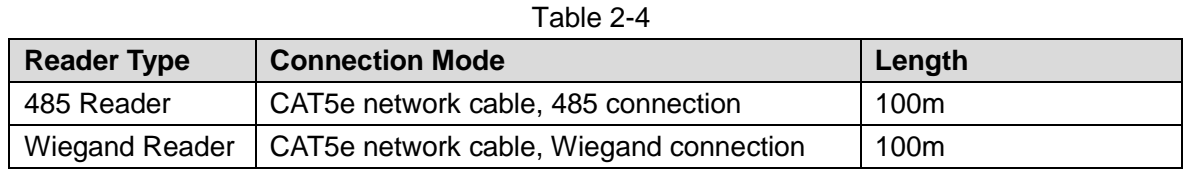

### <span id="page-17-0"></span>**2.3.5 Wiring Description of External Alarm Input**

<span id="page-17-3"></span>4-ch external alarm input connection is shown in [Figure 2-9.](#page-17-3) Please refer to [Table 2-5](#page-17-4) for descriptions of wiring terminals.

Figure 2-9

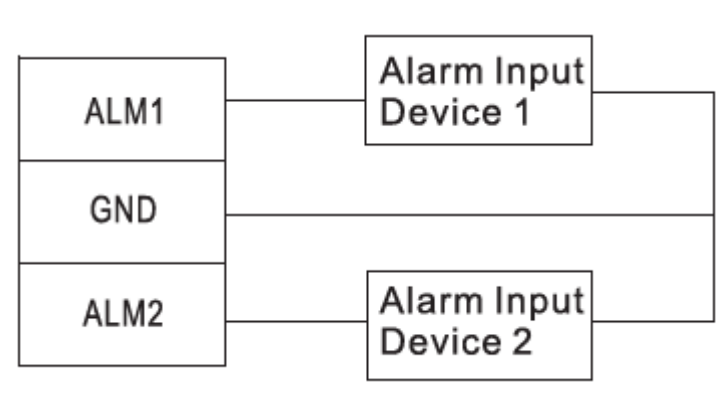

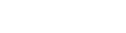

<span id="page-17-4"></span>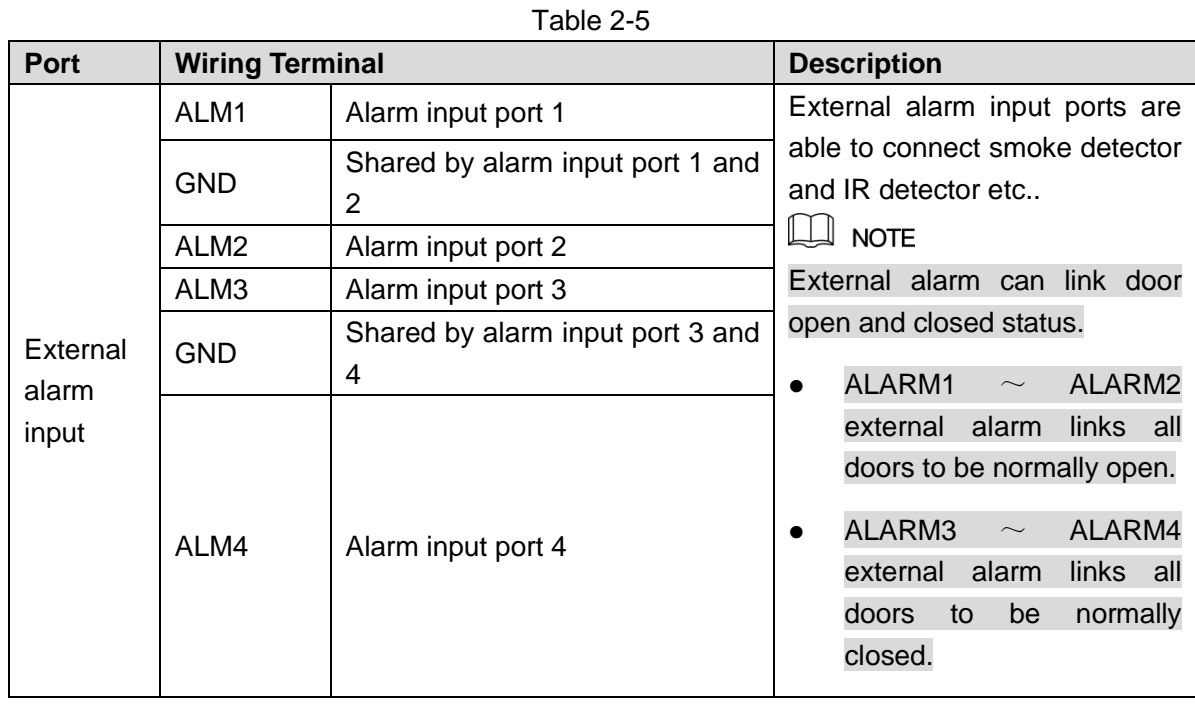

### <span id="page-17-1"></span>**2.3.6 Wiring Description of External Alarm Output**

With 2-ch external alarm output, after external alarm input triggers an alarm, the alarm output device gives an alarm for 15s.

<span id="page-18-1"></span>There are two connection modes of external alarm output, depending on alarm device. For example, IPC can use Mode 1, whereas audible and visual siren can use Mode 2, as shown in [Figure 2-10](#page-18-1) and [Figure 2-11.](#page-18-2) Please refer to [Table 2-6](#page-18-3) for descriptions about wiring terminals.

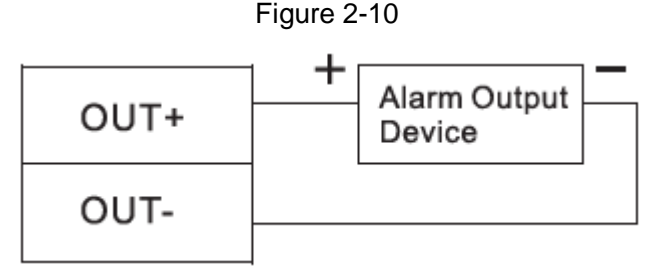

<span id="page-18-2"></span>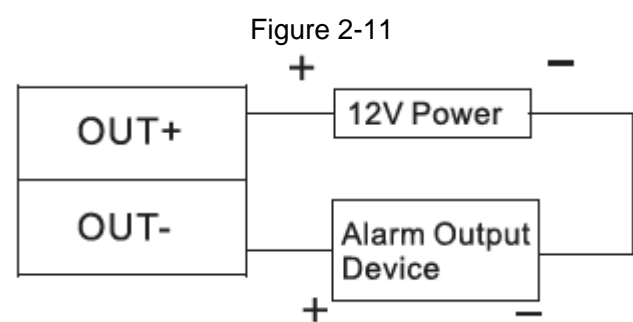

Table 2-6

<span id="page-18-3"></span>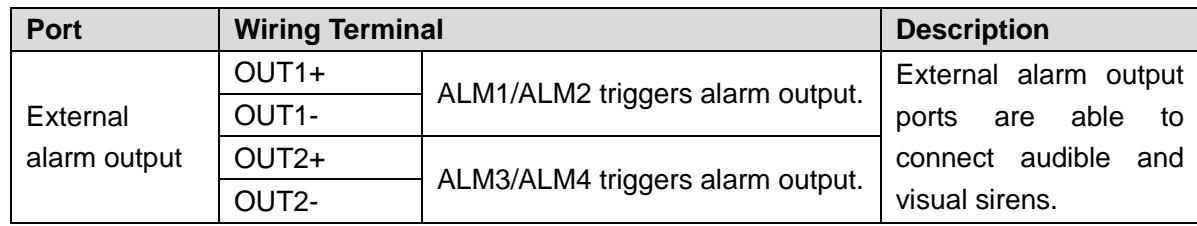

### <span id="page-18-0"></span>**2.3.7 Wiring Description of Internal Alarm Output**

With 2-ch internal alarm output, after internal alarm input (such as door timeout) triggers an alarm, the alarm output device gives an alarm for 15s.

During connection of alarm output device, please select NC/NO according to normally closed or normally open status.

- NC represents normally closed status.
- NO represents normally open status.

There are two connection modes of internal alarm output, depending on alarm device. For example, IPC can use Mode 1, whereas audible and visual siren can use Mode 2, as shown in [Figure 2-12](#page-19-1) and [Figure 2-13.](#page-19-2) Please refer to [Table 2-7](#page-19-3) for descriptions about wiring terminals.

<span id="page-19-2"></span><span id="page-19-1"></span>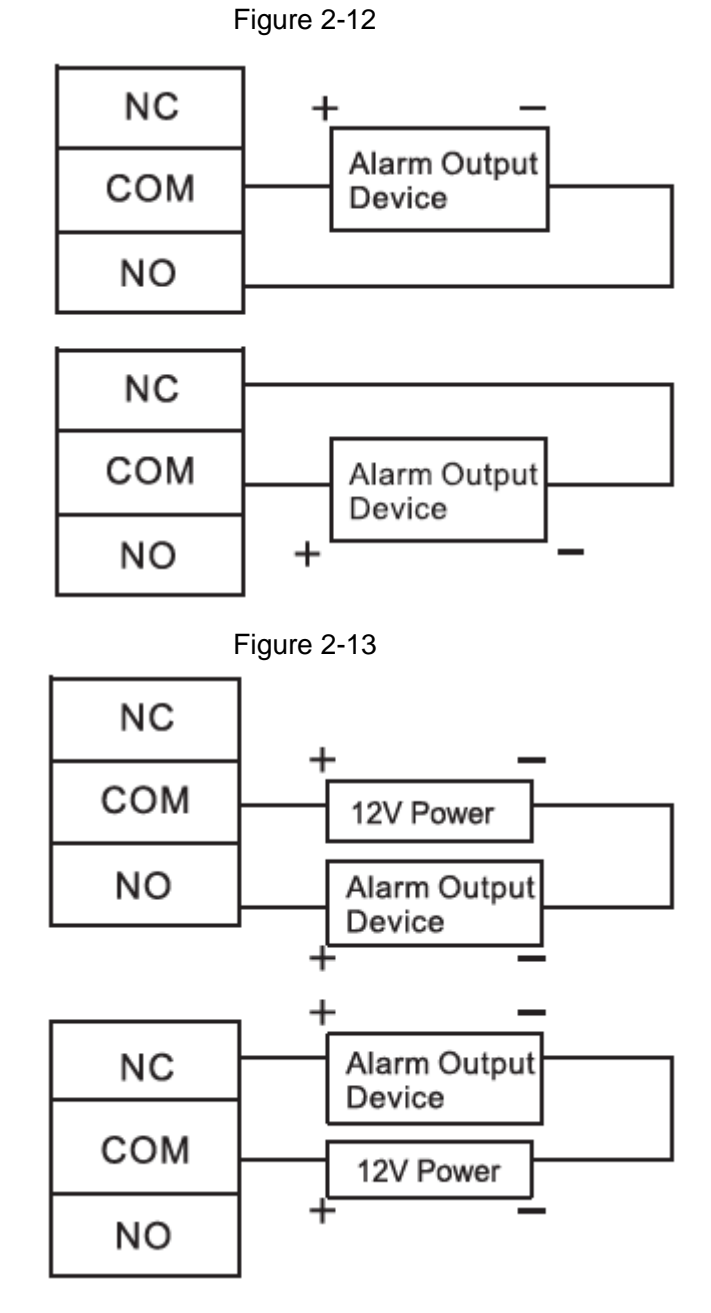

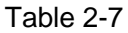

<span id="page-19-3"></span>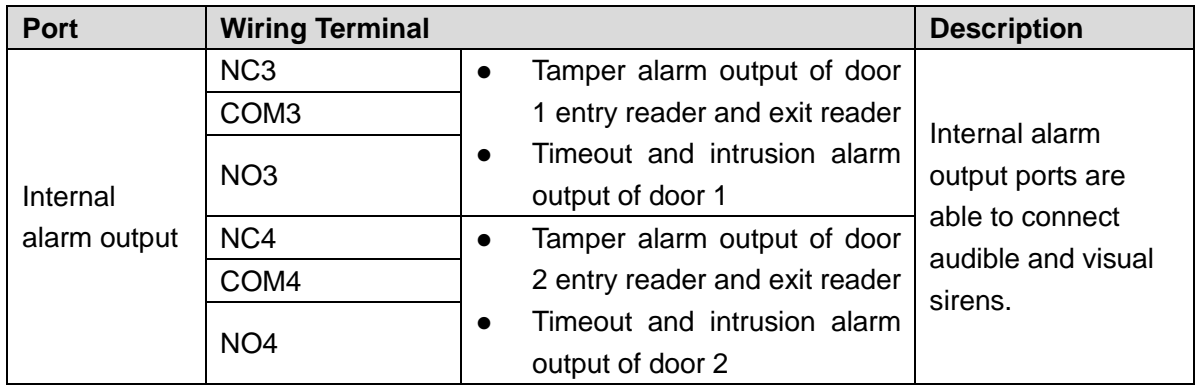

### <span id="page-19-0"></span>**2.3.8 Description of Alarm Input and Output Rule**

In case of alarm event, access controller can control the access and external alarm status. Please refer t[o Table 2-8](#page-20-1) for detailed alarm input and output rules.

<span id="page-20-1"></span>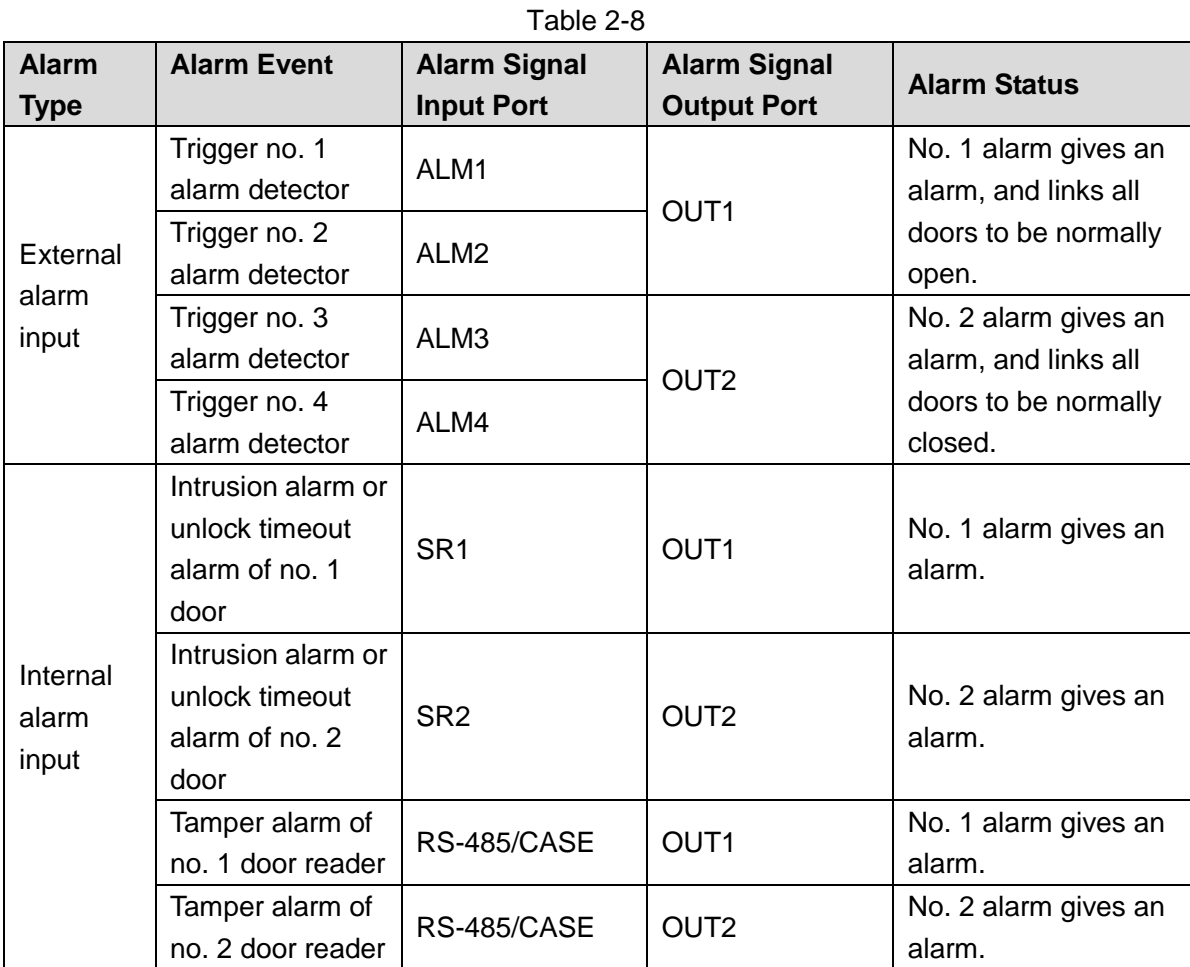

### <span id="page-20-0"></span>**2.4 DIP Switch**

Operate with DIP switch.

Figure 2-14

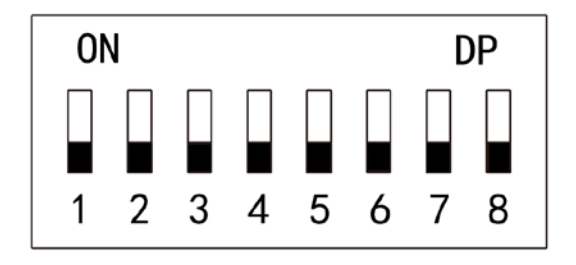

- $\bigcup$ the switch is at ON position, meaning 1.
- $\blacksquare$ the switch is at the bottom, meaning 0.
- $\bullet$  1~8 are all 0; the system is started normally.
- $1~$ <sup> $\sim$ </sup>8 are all 1; the system enters BOOT mode after start.
- 1, 3, 5 and 7 are 1, while others are 0. After restart, the system restores factory defaults.

 2, 4, 6 and 8 are 1, while others are 0. After restart, the system restores factory defaults, but user info is retained.

### <span id="page-21-0"></span>**2.5 Restart**

Press restart button (as shown in [Figure 2-4\)](#page-14-3) to restart the device.  $\Box$  Note

Restart button is to restart the device, rather than modifying configuration.

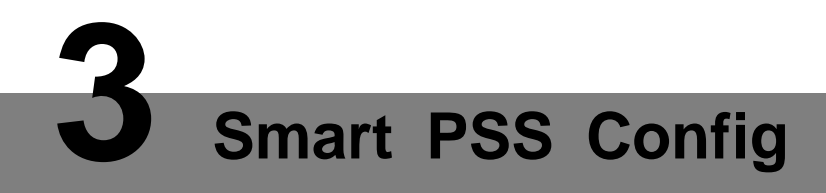

<span id="page-22-0"></span>Access controller is managed with Smart PSS client, so as to realize control and right configuration of one door and door groups.

This chapter mainly introduces quick configuration. For specific operations, please refer to User's Manual of Smart PSS Client.

 $\Box$  NOTE

Smart PSS client offers different interfaces for different versions. Please refer to actual interface.

### <span id="page-22-1"></span>**3.1 Login Client**

Install the matching Smart PSS client, and double click **the section** to run. Carry out initialization configuration according to interface prompts and complete login.

### <span id="page-22-2"></span>**3.2 Add Access Controller**

Add access controller in Smart PSS; select "Auto Search" and "Add".

### <span id="page-22-3"></span>**3.2.1 Auto Search**

Devices are required to be in the same network segment.

Step 1 In "Devices" interface, click "Auto Search", as shown in [Figure](#page-22-4) 3-1.

The system displays "Auto Search" interface, as shown in [Figure 3-2.](#page-23-0)

Figure 3-1

<span id="page-22-4"></span>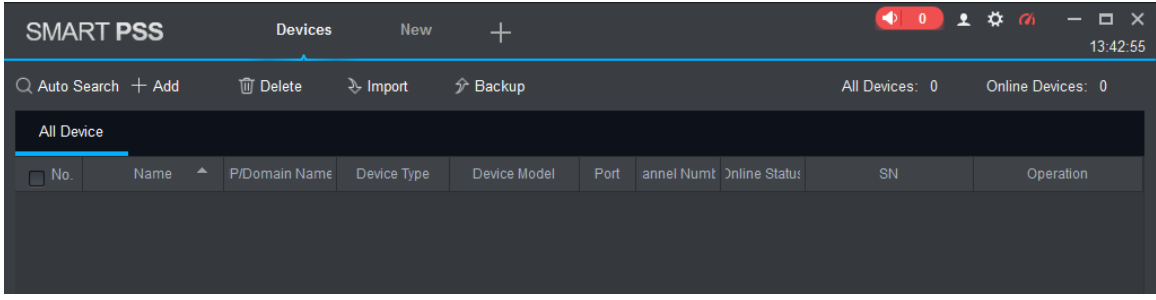

<span id="page-23-0"></span>

| Auto Search         |                        |             |                    | $\times$                |
|---------------------|------------------------|-------------|--------------------|-------------------------|
|                     |                        |             |                    | Search                  |
| ○ Refresh           | <sup> Modify IP</sup>  |             |                    | Search Device Number: 2 |
| No.<br>⊓            | $\blacktriangle$<br>IP | Device Type | <b>MAC Address</b> | Port                    |
| $\overline{1}$<br>E | 10.18.116.20           | PC-NVR-V3.0 | A0:8C:FD:E7:6B:DF  | 37777                   |
| $\overline{2}$<br>┎ | 10.18.116.61           | PC-NVR-V3.0 | 00:0E:C6:DF:44:EA  | 37777                   |
|                     |                        |             |                    |                         |
|                     |                        |             |                    |                         |
|                     |                        |             |                    |                         |
|                     |                        |             |                    |                         |
|                     |                        |             |                    |                         |
|                     |                        |             |                    | Add<br>Cancel           |

Figure 3-2

Step 2 Input device segment and click "Search".

The system displays search results.

- $\Box$  NOTE
- Click "Refresh" to update device information.
- Select a device, click "Modify IP" to modify IP address of the device. For specific operations, please refer to User's Manual of Smart PSS Client.
- Step 3 Select the device that needs to be added, and click "Add".
	- The system pops up "Prompt".
- <span id="page-23-1"></span>Step 4 Click "OK".
	- The system displays "Login Information" dialogue box, as shown in [Figure 3-3.](#page-23-1)

Figure 3-3

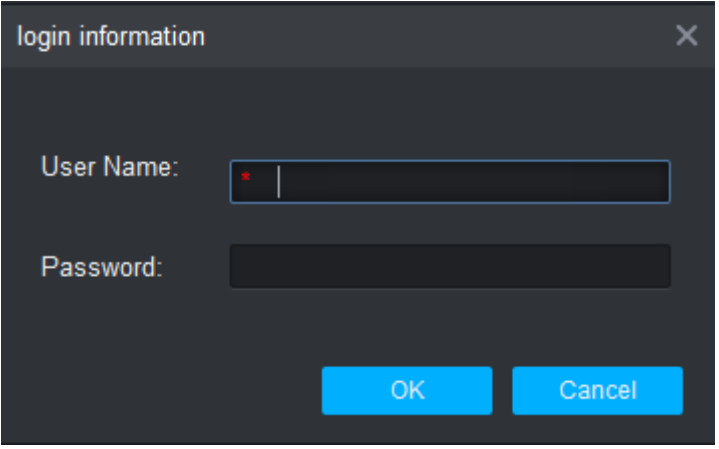

Step 5 Input "User Name" and "Password" to log in the device, and click "OK".

The system displays the added device list, as shown in Figure 3-4. Please refer to [Table 3-1](#page-24-1) for details.

 $\Box$  NOTE

- After completing adding, the system continues to stay at "Auto Search" interface. You can continue to add more devices, or click "Cancel" to exit "Auto Search" interface.
- After completing adding, Smart PSS logs in the device automatically. In case of successful login, online status displays "Online". Otherwise, it displays "Offline".

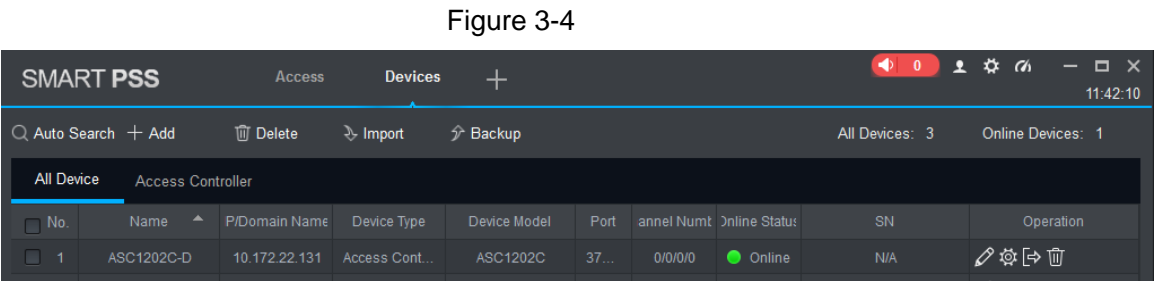

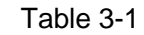

<span id="page-24-1"></span>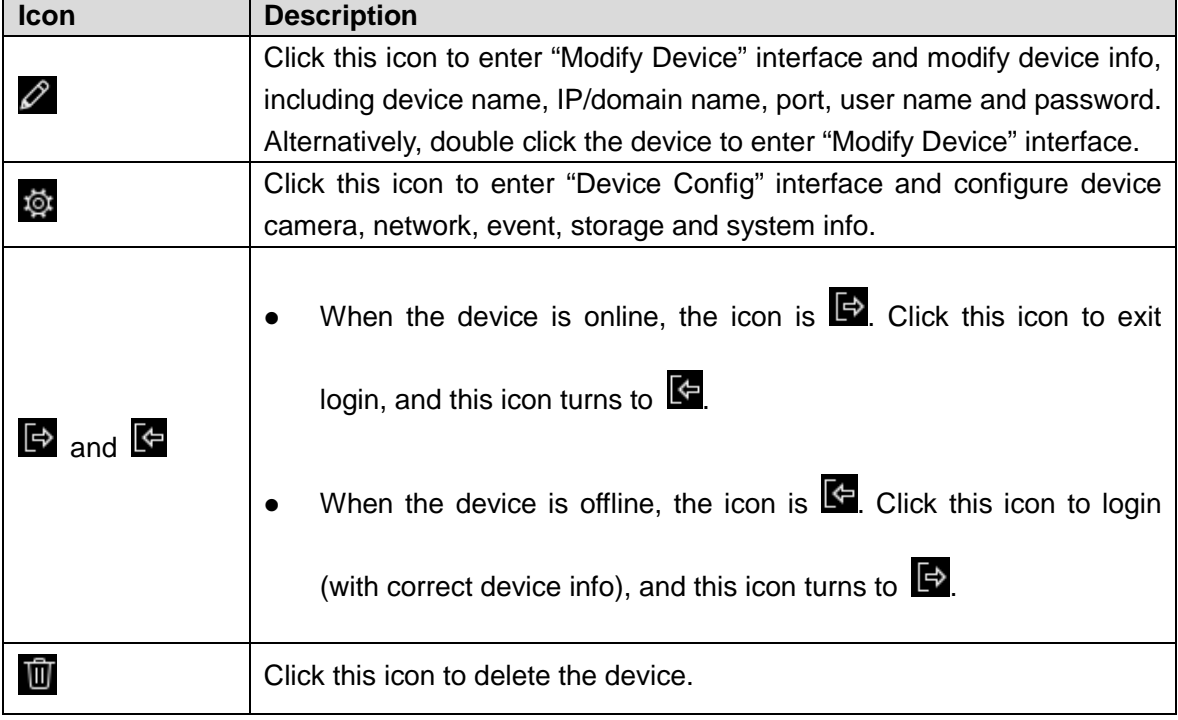

### <span id="page-24-0"></span>**3.2.2 Manual Add**

To add devices, device IP address or domain name shall be known first.

Step 1 In "Devices" interface, click "Add", as shown in [Figure 3-5.](#page-24-2)

The system pops up "Manual Add" interface, as shown in [Figure 3-6.](#page-25-0)

Figure 3-5

<span id="page-24-2"></span>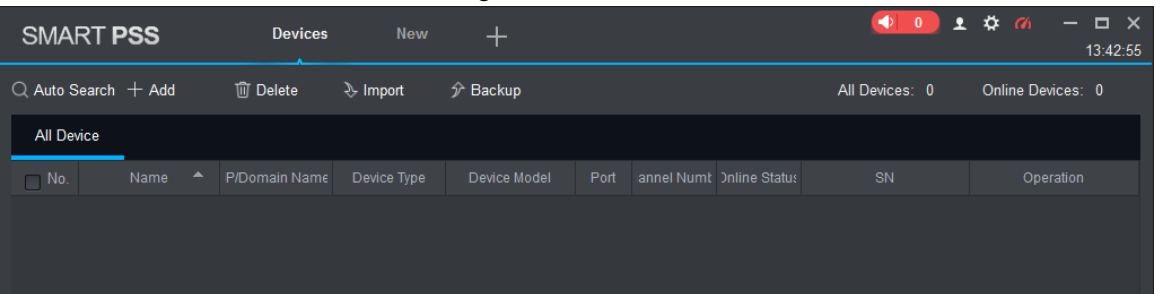

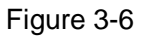

<span id="page-25-0"></span>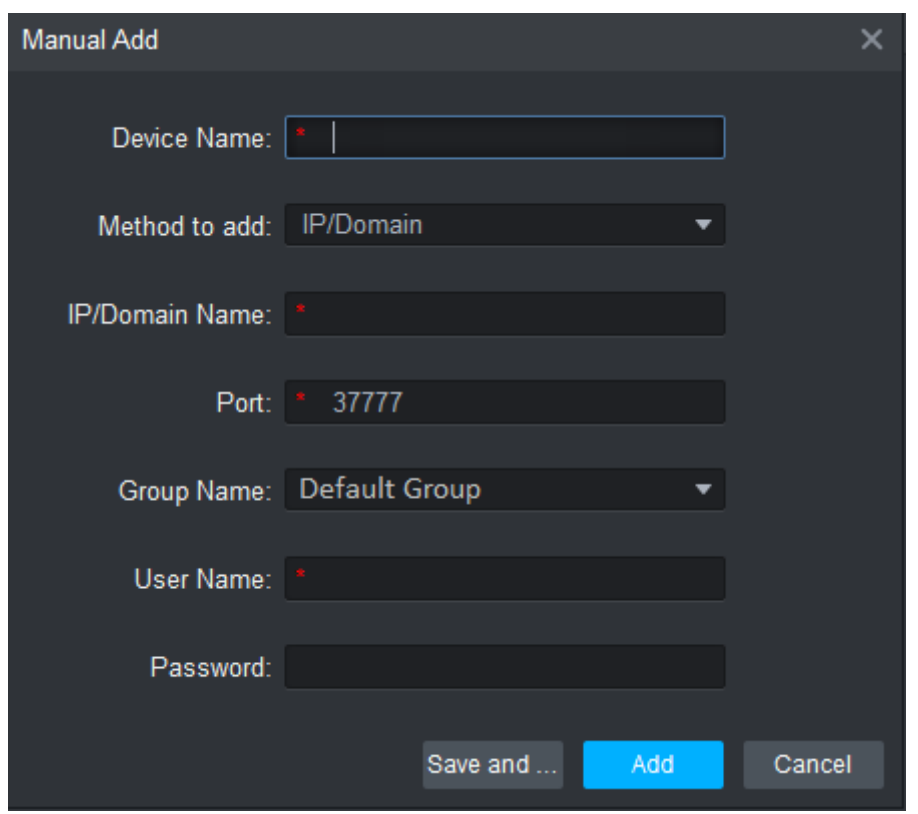

<span id="page-25-1"></span>Step 2 Set device parameters. For specific parameter descriptions, please refer to [Table 3-2.](#page-25-1)

Table 3-2

| <b>Parameter</b>       | <b>Description</b>                                    |  |
|------------------------|-------------------------------------------------------|--|
| Device Name            | It is suggested that device name should be named by   |  |
|                        | the monitoring zone, so as to facilitate maintenance. |  |
|                        | Select "IP/Domain Name". Add devices according to     |  |
| Method to add          | device IP address or domain name.                     |  |
| <b>IP/Domain Name</b>  | IP address or domain name of the device.              |  |
| Port                   | Port number of the device. Default port number is     |  |
|                        | 37777. Please fill in according to actual conditions. |  |
| Group Name             | Select the group of the device.                       |  |
| User Name and Password | User name and password of the device.                 |  |

Step 3 Click "Add" to add a device.

The system displays the added device list, as shown in Figure 3-4. Please refer to [Table 3-1](#page-24-1) for details. Doors of the added controller are displayed under "Access" tab, as shown in [Figure 3-7.](#page-26-1)

 $\Box$  NOTE

- To add more devices, click "Save and Continue", add devices and stay at "Manual Add" interface.
- To cancel the adding, click "Cancel" and exit "Manual Add" interface.
- After completing adding, Smart PSS logs in the device automatically. In case of successful login, online status displays "Online". Otherwise, it displays "Offline".

<span id="page-26-1"></span>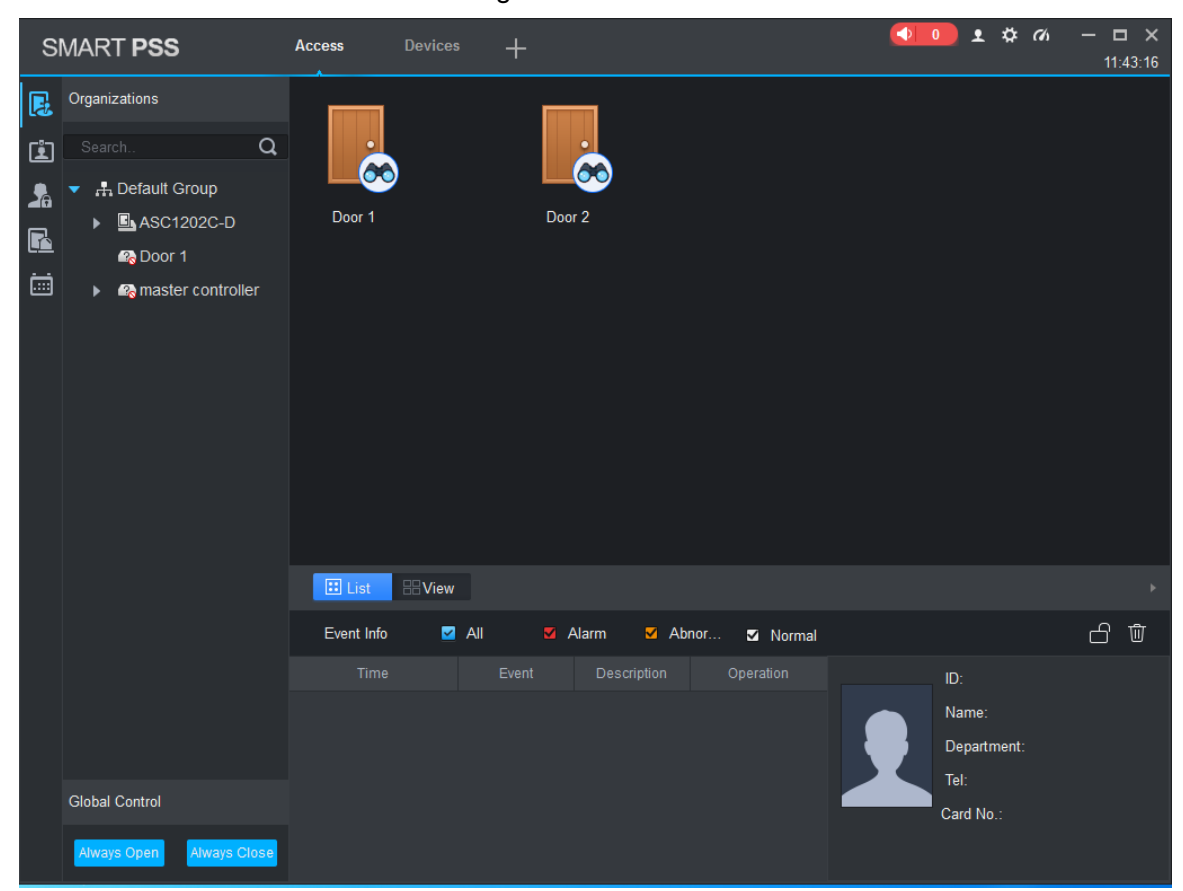

Figure 3-7

### <span id="page-26-0"></span>**3.3 Add User**

Add users and bind with cards, so as to distribute authority.

In "New" interface, click "Access" to enter "Access" interface, and complete access config here.

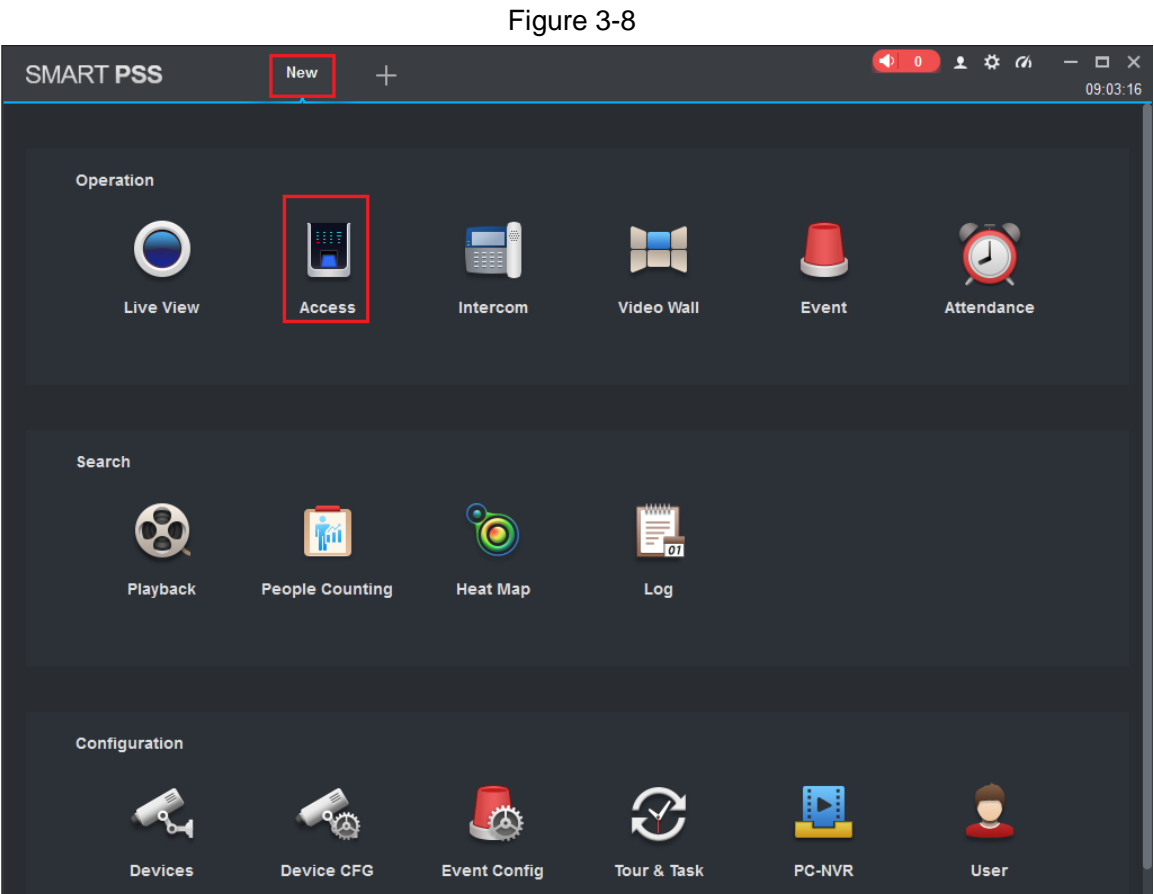

<span id="page-27-0"></span>**3.3.1 Card Type**

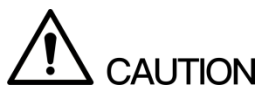

Card type shall be the same with card issuer; otherwise, it fails to read card number.

In "Access" interface, click  $\boxed{1}$  and then click  $\boxed{10}$  to set the card type, as shown in Figure [3-9](#page-28-1) and [Figure 3-10.](#page-28-2)

<span id="page-28-1"></span>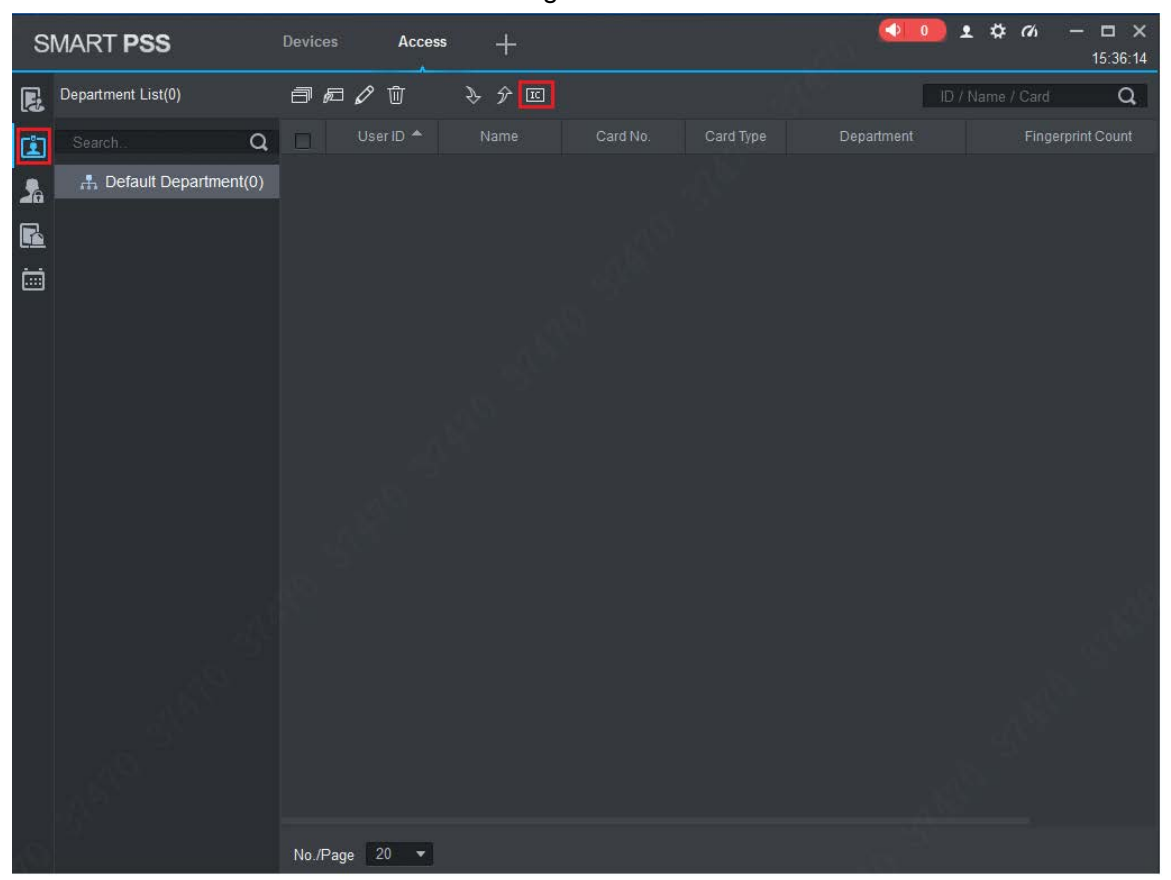

Figure 3-9

Figure 3-10

<span id="page-28-2"></span>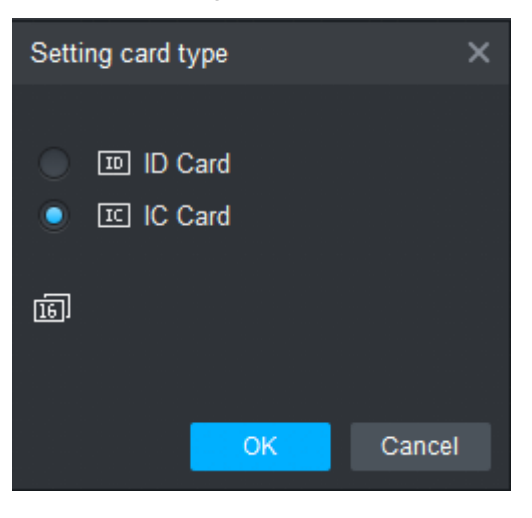

### <span id="page-28-0"></span>**3.3.2 Single Add**

Add a single user, send a card and input user info.

Step 1 In "Access" interface, click  $\boxed{2}$ , and then click  $\boxed{4}$ , as shown in [Figure 3-11.](#page-29-0) The system pops up "Add User" dialog box, as shown in [Figure 3-12.](#page-29-1)

<span id="page-29-0"></span>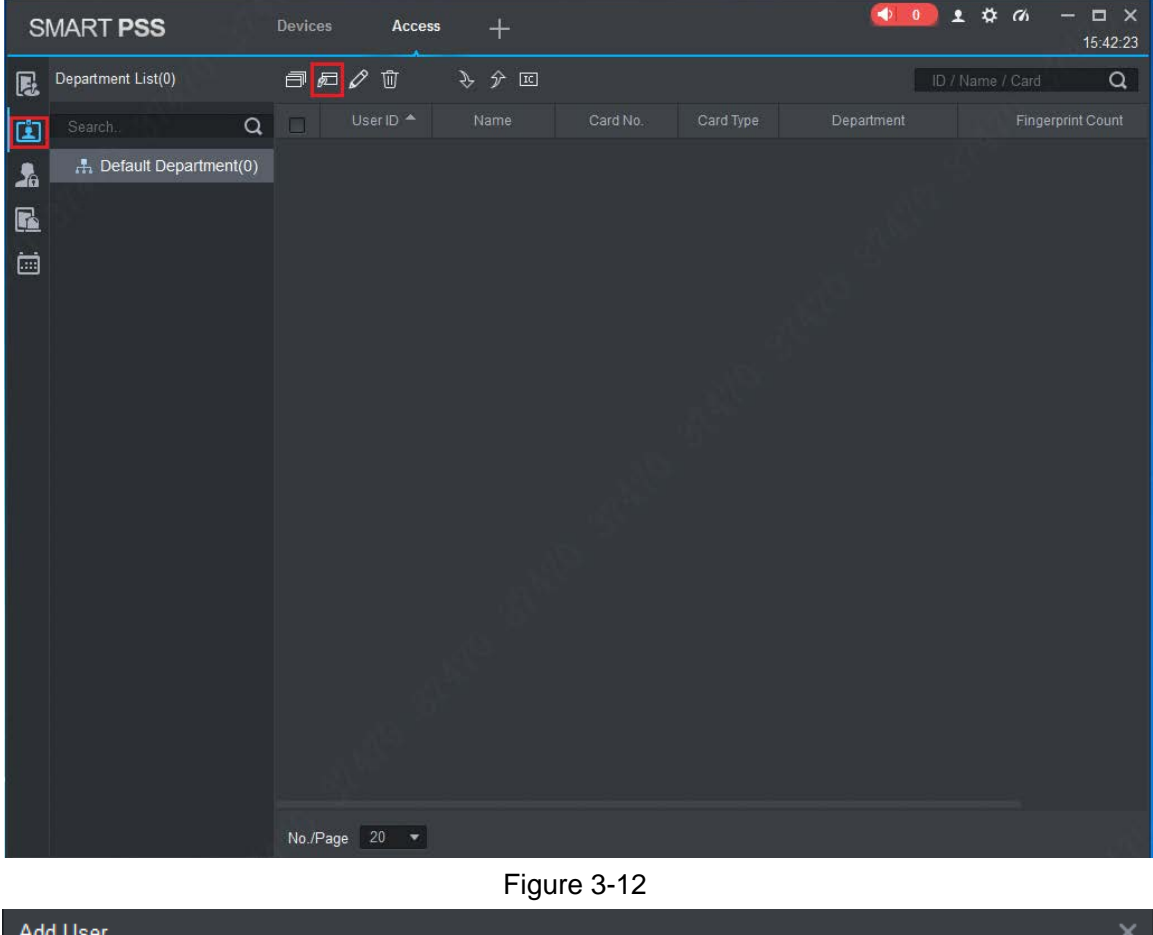

Figure 3-11

<span id="page-29-1"></span>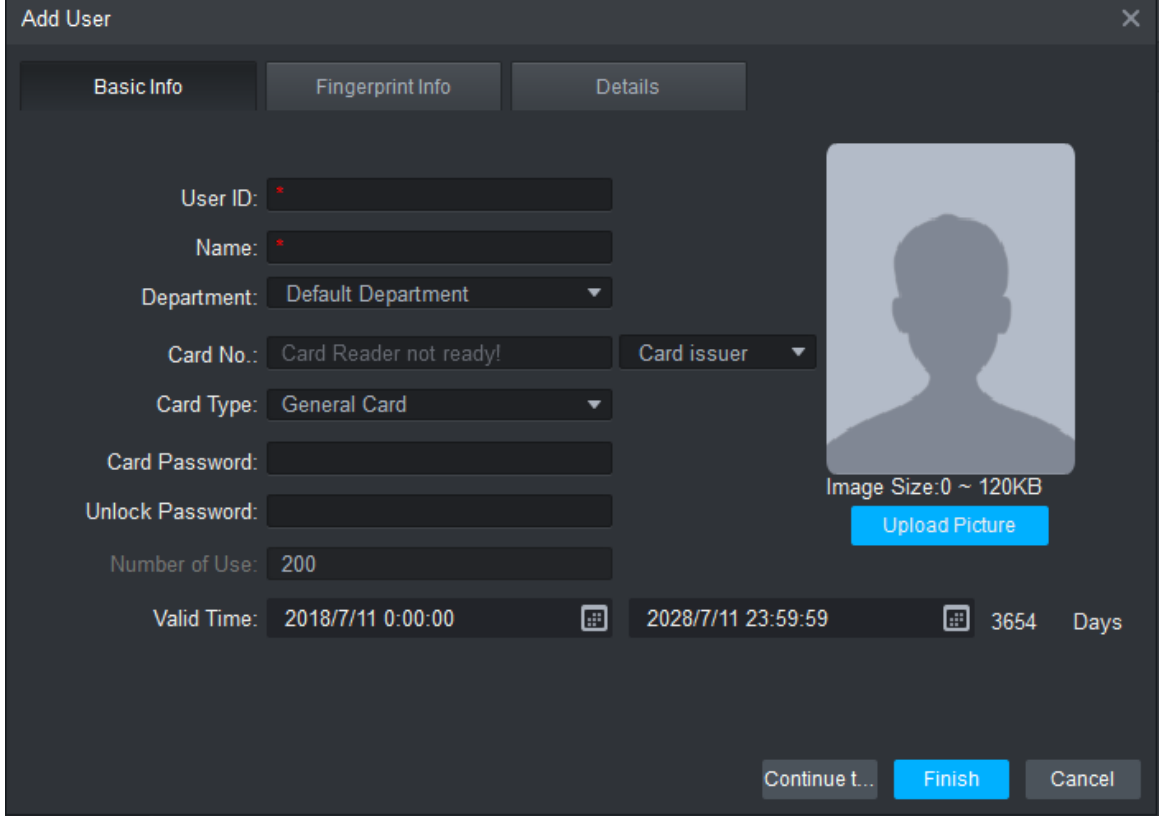

Step 2 Add user info manually, including basic info, fingerprint info and details. Please refer to [Table 3-3](#page-30-1) for details.

<span id="page-30-1"></span>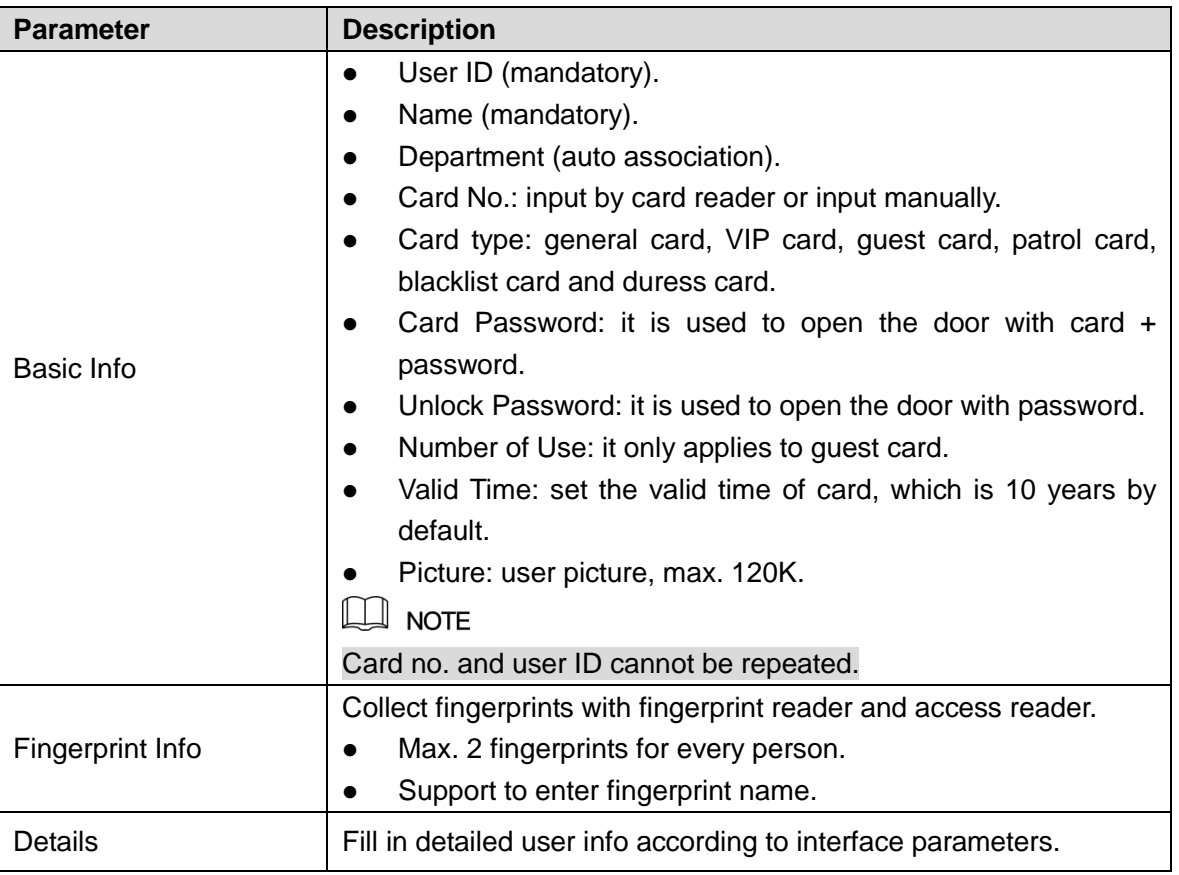

Table 3-3

Step 3 Click "Finish" to finish adding the users.

### <span id="page-30-0"></span>**3.4 Add Door Group**

Divide doors into groups and manage them together.

Step 1 In "Access" interface, click **Communist Primers**, and then click "Access Level", as shown in Figure [3-13.](#page-31-0)

<span id="page-31-0"></span>

|              |   | SMART PSS         | <b>Access</b> | $+$                                                                                             |                                        | $\blacklozenge$ 0 | $2$ $\#$ $\alpha$<br>$  \times$<br>09:17:17 |
|--------------|---|-------------------|---------------|-------------------------------------------------------------------------------------------------|----------------------------------------|-------------------|---------------------------------------------|
| $\mathbf{E}$ |   | Name:             |               | TimeZone: All                                                                                   | $\vert$<br>Search                      |                   |                                             |
| ľ            |   | Add               | Delete        |                                                                                                 |                                        |                   |                                             |
| å            | ۰ | Name              | Timezone      | Operation                                                                                       | Door Group Details<br>Name: Door List1 | TimeZone:All Day  |                                             |
| Ŀ            | □ | Door List1        | All Day       | $\mathscr{S} \mathrel{\mathrel{\mathop{\mathbb{R}}}}$ $\mathrel{\mathrel{\mathop{\mathbb{D}}}}$ | Door List(1)                           | Person list(0)    |                                             |
| ö            |   |                   |               |                                                                                                 | master controller-Door 1               | User Name         | Department                                  |
|              |   |                   |               |                                                                                                 |                                        |                   |                                             |
|              |   | No./Page $20 - 7$ |               |                                                                                                 |                                        |                   |                                             |

Figure 3-13

Step 2 Click "Add".

The system pops up "Add Door Group" dialog box, as shown in [Figure 3-14.](#page-32-2)

<span id="page-32-2"></span>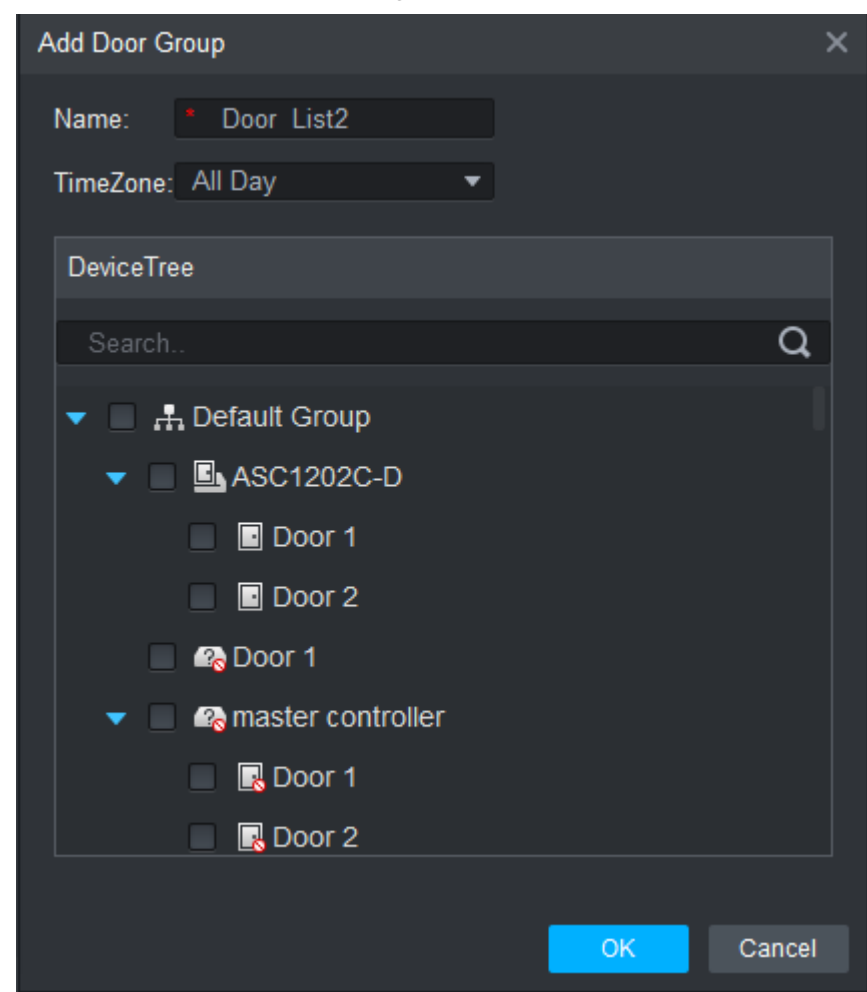

Figure 3-14

Step 3 Enter "Name"; select "Time Zone" and doors to be managed. Step 4 Click "OK" to complete adding.

### <span id="page-32-0"></span>**3.5 Authorize**

Grant users authorities according to door group and user.

### <span id="page-32-1"></span>**3.5.1 Authorize According to Door Group**

Select a door group, add corresponding users to the group, so all users in the group obtain authority of all doors in the group.

Step 1 In "Access" interface, click **ACC**, and then click "Access Level", as shown in Figure [3-15.](#page-33-0)

<span id="page-33-0"></span>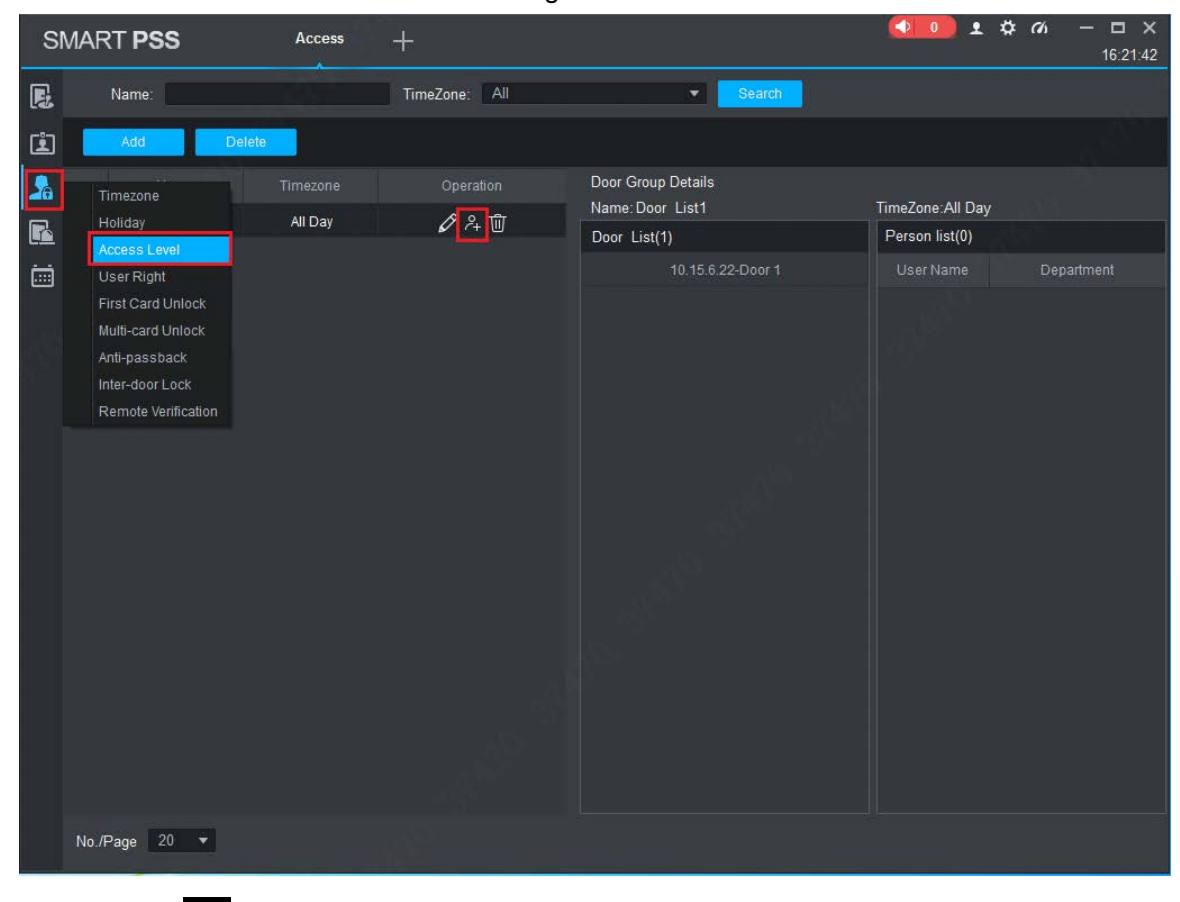

Figure 3-15

Step 2 Click  $^2$ .

The system pops up "User Select" dialog box.

Step 3 Select the user's department from dropdown list, or enter the user's ID or name directly, as shown in [Figure 3-16.](#page-34-1)

<span id="page-34-1"></span>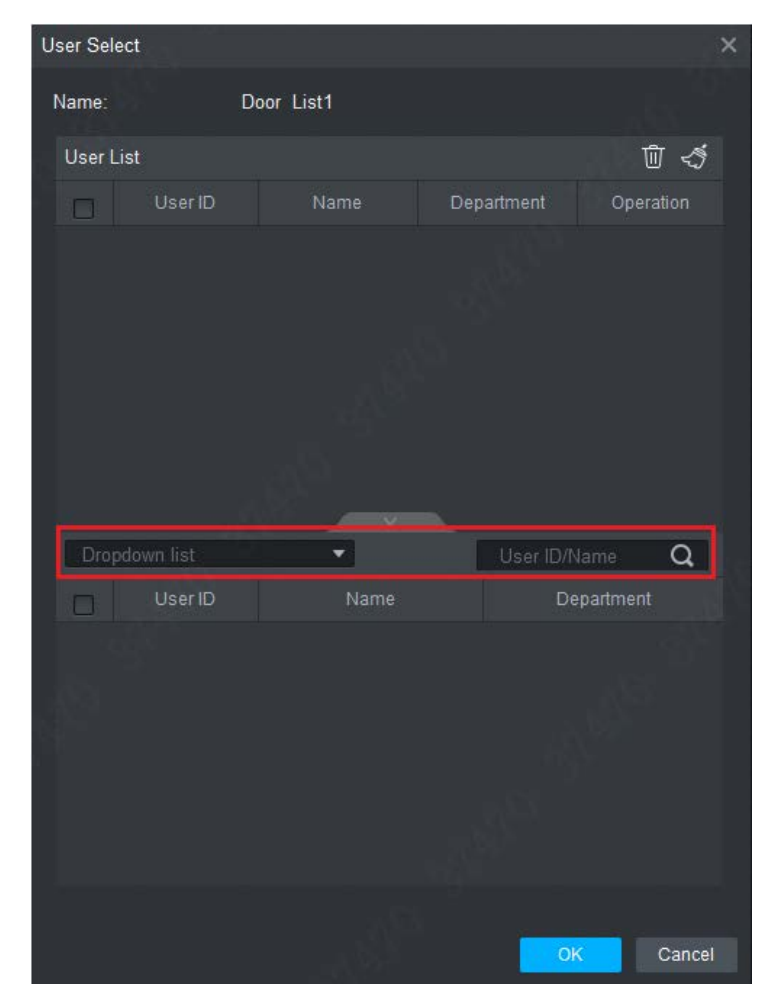

Figure 3-16

Step 4 In the search list, select the user and add to user list.

Step 5 Click "OK" to finish authorization.

 $\Box$  NOTE

- The search list filters user info without card number.
- In the user list, cancel the added user and delete the user's authority.

### <span id="page-34-0"></span>**3.5.2 Authorize According to User**

Select a user, distribute door group and grant door group authority to the user.

Step 1 In "Access" interface, click **AD**, and then click "User Right", as shown in [Figure 3-17.](#page-35-0)

<span id="page-35-0"></span>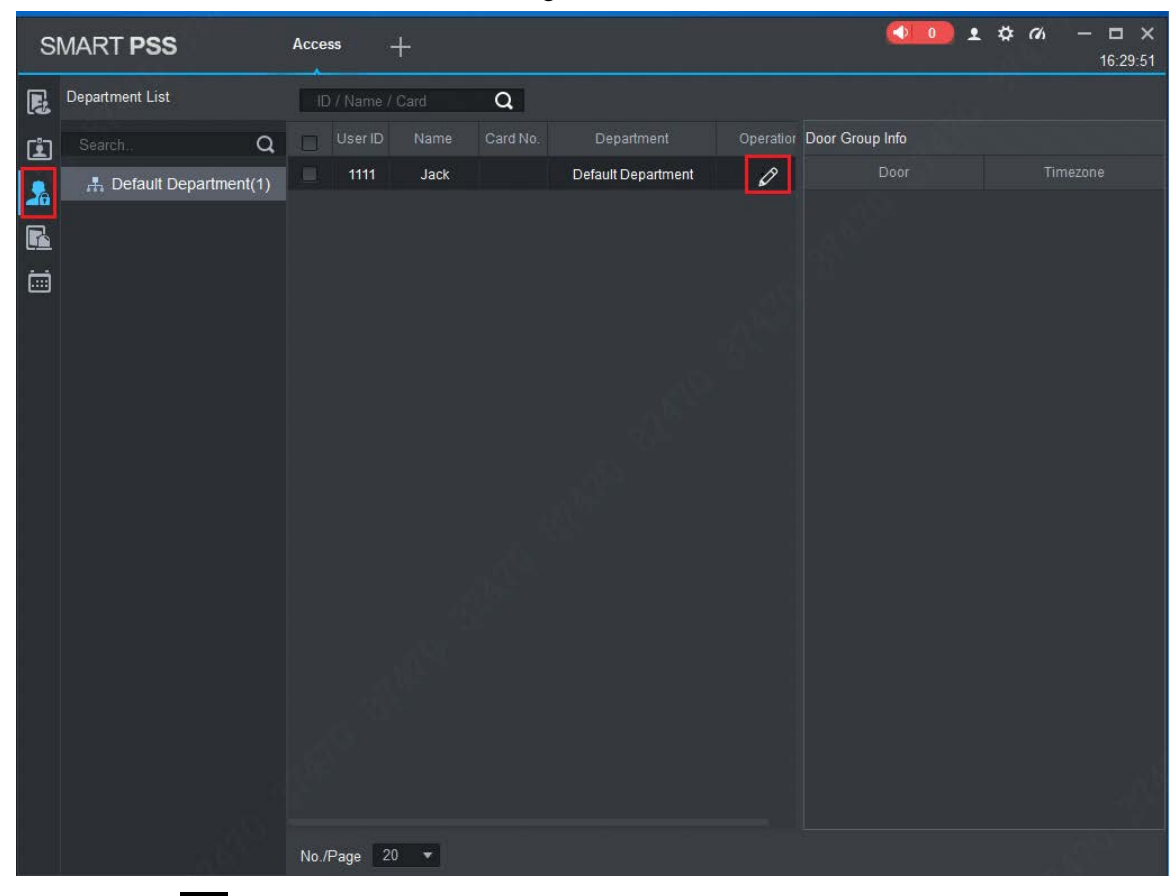

Figure 3-17

<span id="page-35-1"></span>Step 2 Click 2

The system pops up "Select Door Group" dialog box, as shown in [Figure 3-18.](#page-35-1) Figure 3-18

|        | Select Door group<br>× |          |  |  |
|--------|------------------------|----------|--|--|
|        |                        |          |  |  |
| о      | Door List              | Timezone |  |  |
| $\Box$ | A building             | All Day  |  |  |
| $\Box$ | 20170927               | weekend  |  |  |
| $\Box$ | 1018                   | work day |  |  |
| $\Box$ | Door List1             | All Day  |  |  |
| ☑      | Door List2             | All Day  |  |  |
|        |                        |          |  |  |
|        |                        | Cancel   |  |  |
|        |                        | 0K       |  |  |

Step 3 Select the door group and click "OK" to finish authorization.

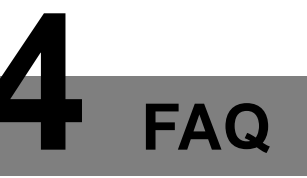

<span id="page-36-0"></span>For problems not included hereinafter, please contact local customer service personnel or consult headquarter customer service personnel. We will be always at your service.

### <span id="page-36-1"></span>**1. Question: After power on, power indicator doesn't turn on or the buzzer doesn't respond.**

Answer: Please check whether power plug is inserted in place. Please pull it out and insert it again.

### <span id="page-36-2"></span>**2. Question: After the reader is connected with the device, card swiping light doesn't turn on, and it doesn't respond after swiping a card.**

Answer: Please check whether reader connector is inserted in place. Please pull it out and insert it again; check whether reader contact light turns on.

### <span id="page-36-3"></span>**3. Question: Client software fails to detect the device.**

Answer: Please check whether TCP/IP connector is connected properly, and whether device IP is in the same network segment.

### <span id="page-36-4"></span>**4. Question: After swiping card, it prompts that card is invalid.**

Answer: Please check whether this card number has been added in the controller.

#### <span id="page-36-5"></span>**5. Question: Default IP of access controller.**

<span id="page-36-6"></span>Answer: Default IP address is 192.168.0.2.

#### **6. Question: Default port, initial user name and password of access controller.**

<span id="page-36-7"></span>Answer: Default port is 37777, initial user name is admin and password is 123456.

#### **7. Question: Online upgrade of the device.**

<span id="page-36-8"></span>Answer: Connect the device and platform through network, and upgrade it at the platform.

### **8. Question: Max. wiring distance and transmission distance of card reader and controller.**

Answer: It depends on network cable type and whether it needs power supply of control relay.

Connected with CAT5E network cable, typical value is:

- RS485, 100m.
- Wiegand, 100m.

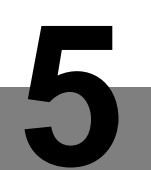

# **5 Technical Parameters**

<span id="page-37-0"></span>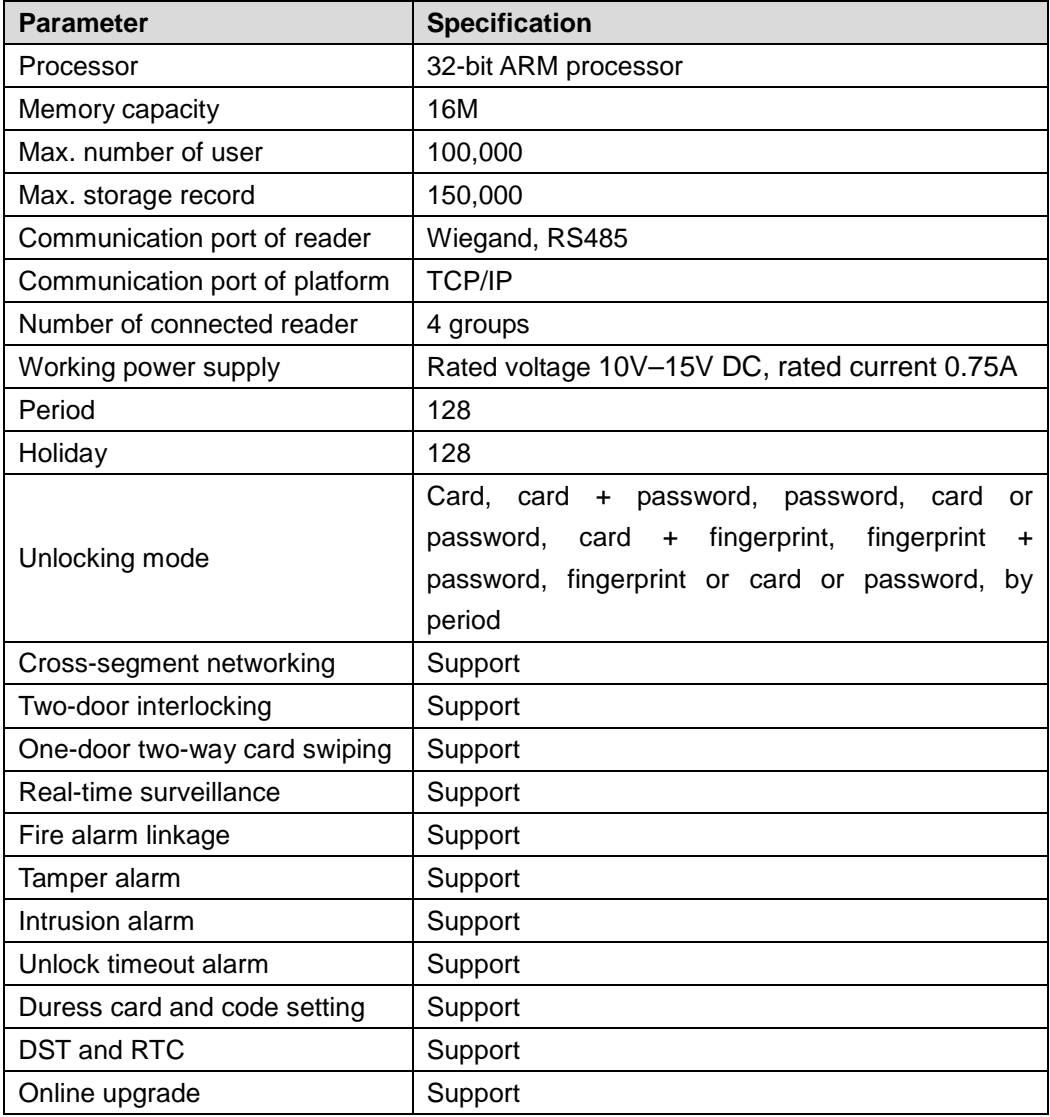